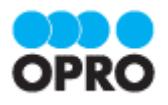

# ViewFramer ユーザーガイド kintone ver. (PDF/一覧)

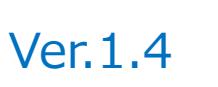

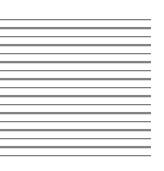

株式会社オプロ

# 改訂履歴

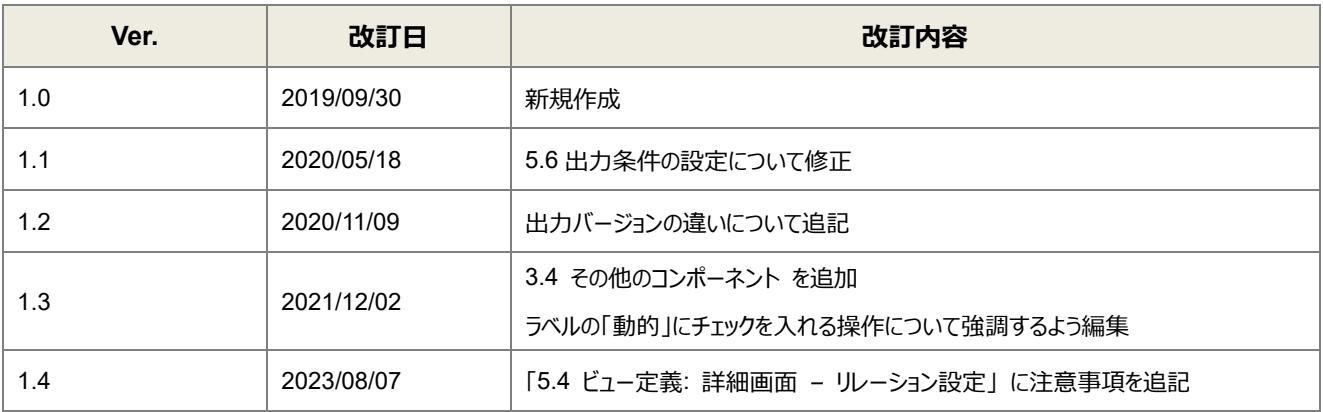

本書に記載されている会社名、製品名、サービス名などは、提供各社の商標、登録商標、商品名です。 なお、本文中に TM マーク、©マークは明記しておりません。

本資料では、簡単な帳票見本を作成する中で、ViewFramer をご利用するにあたって最低限必要な基本操作手順を理 解することを目的としています。

帳票出力には、kintone アプリストアからサイボウズが提供している標準アプリを使用しています。

各画面のボタンやコンポーネントの詳細などについては製品ヘルプをご参照ください。

# 本書の表記

本書では、以下の表記で記載しています。

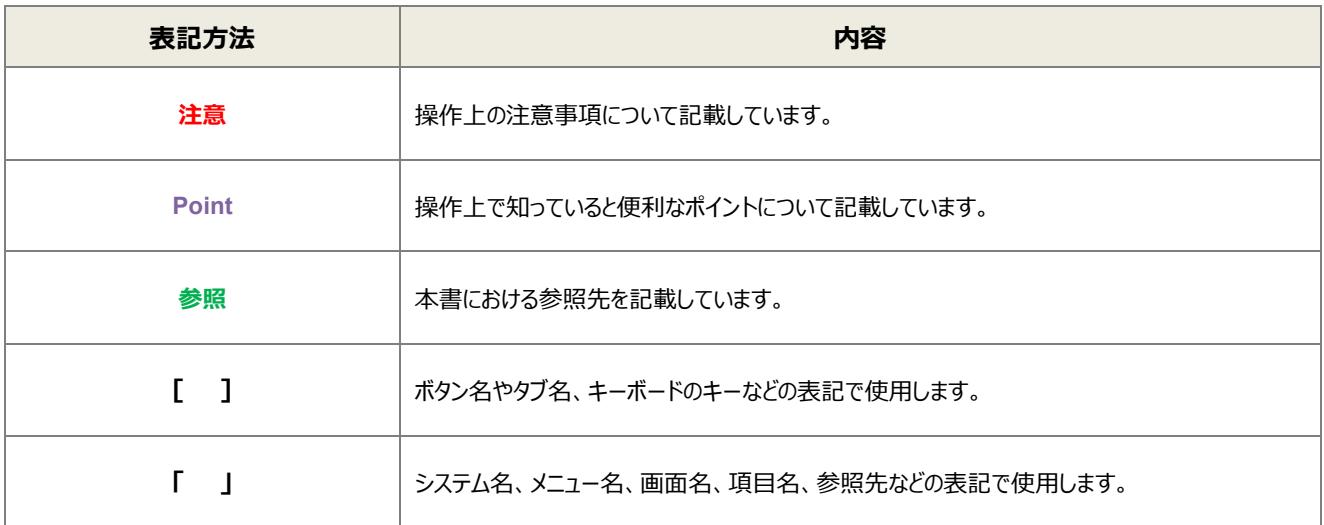

# 目次

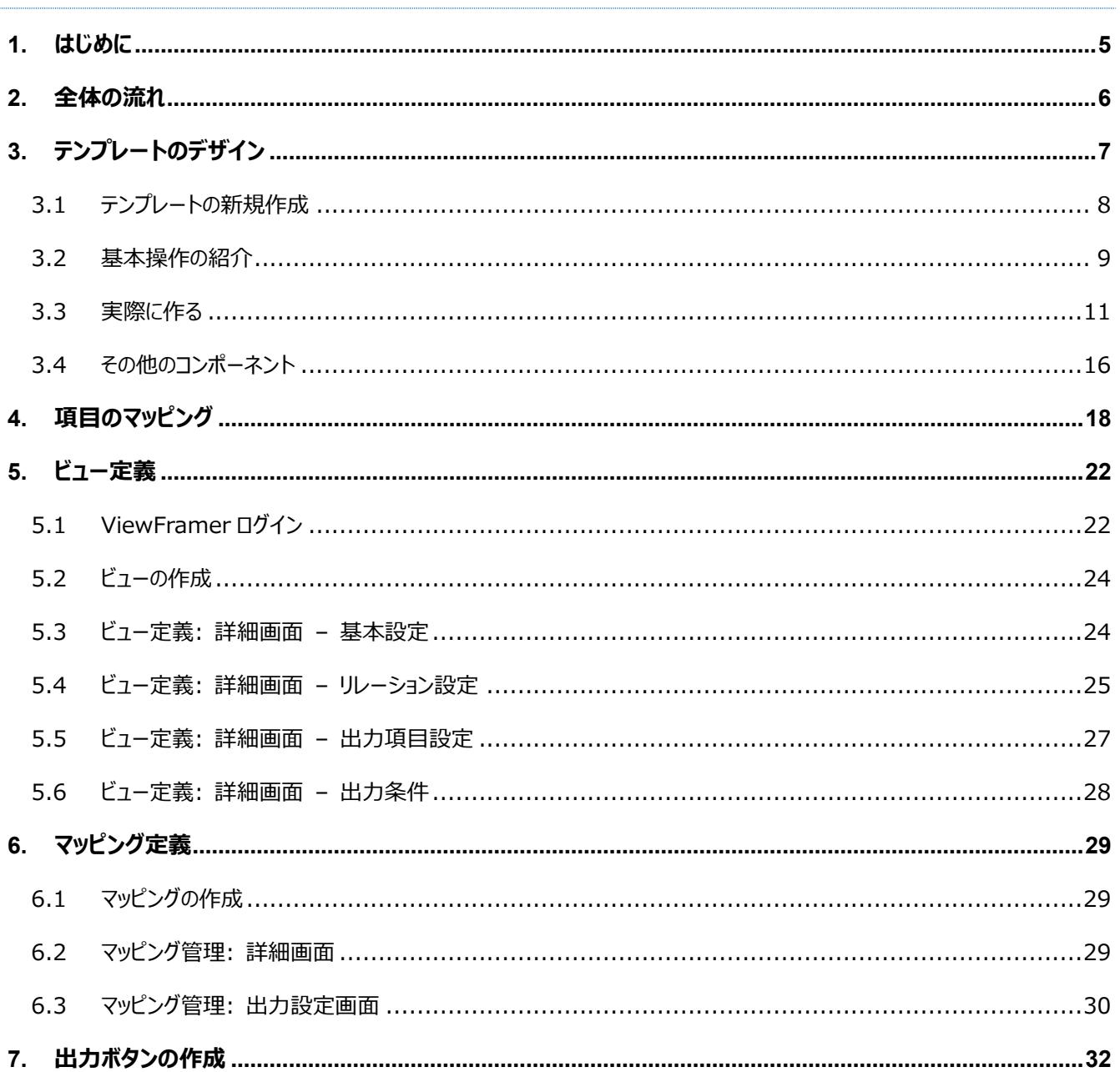

<span id="page-4-0"></span>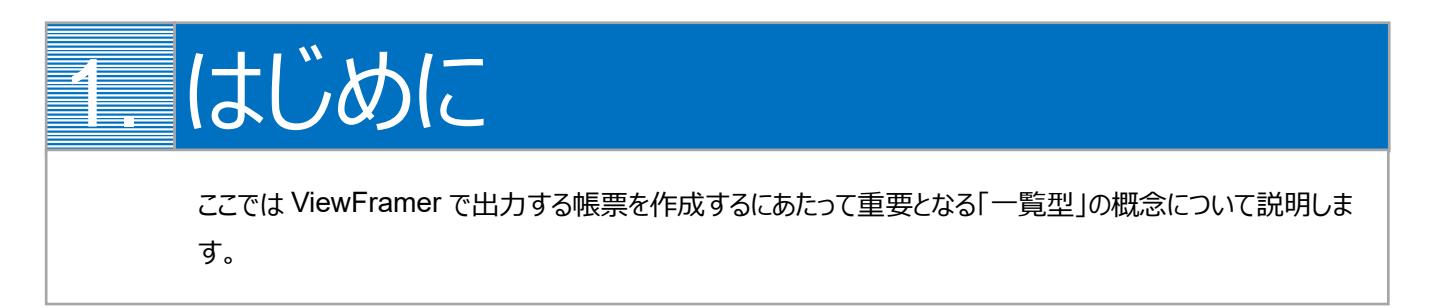

以下のような、ヘッダー(またはフッター)部分を持たず、明細行が繰り返されるのみの帳票を「一覧型」と定義します。

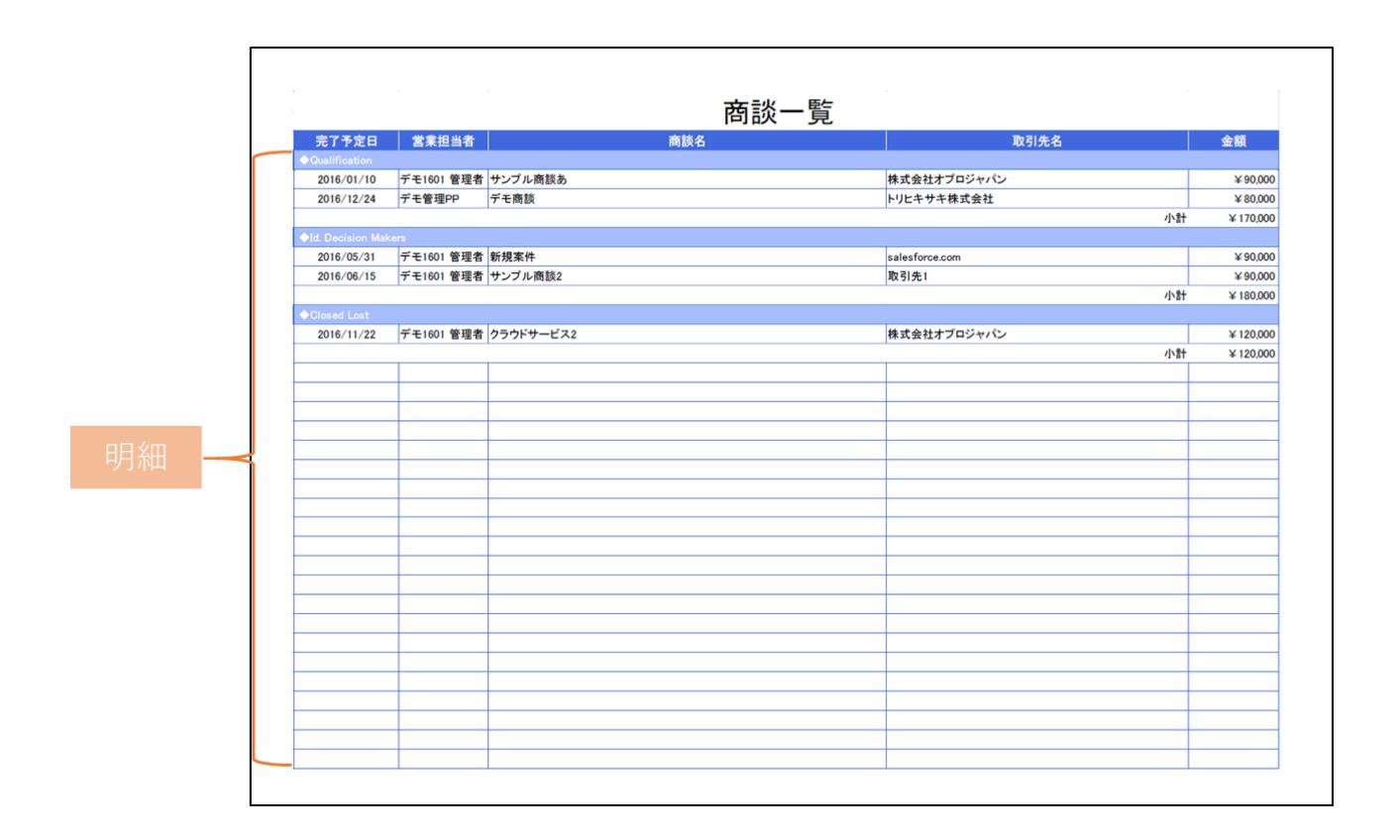

ViewFramer からこの一覧型帳票を作る場合、明細ビュー(起点となるアプリの複数レコードから抽出したデータ)を用いて 明細部を埋めることになります。

<span id="page-5-0"></span>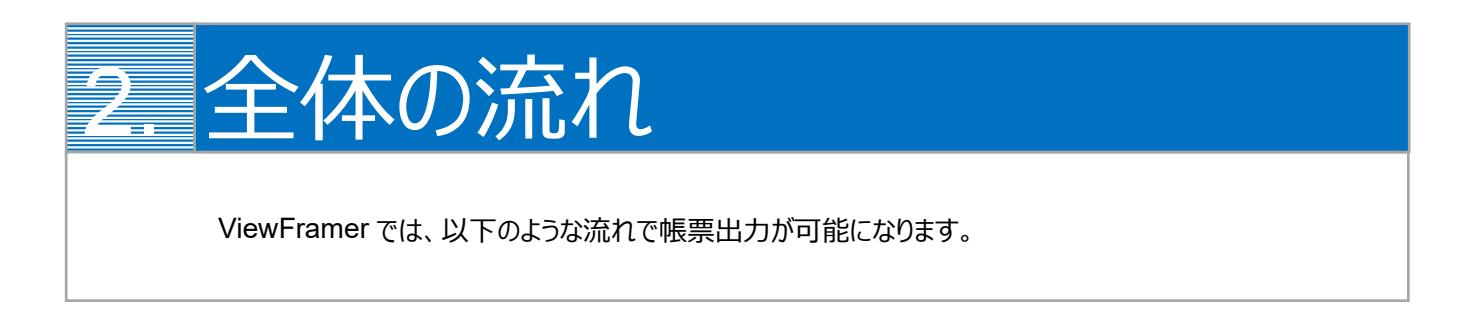

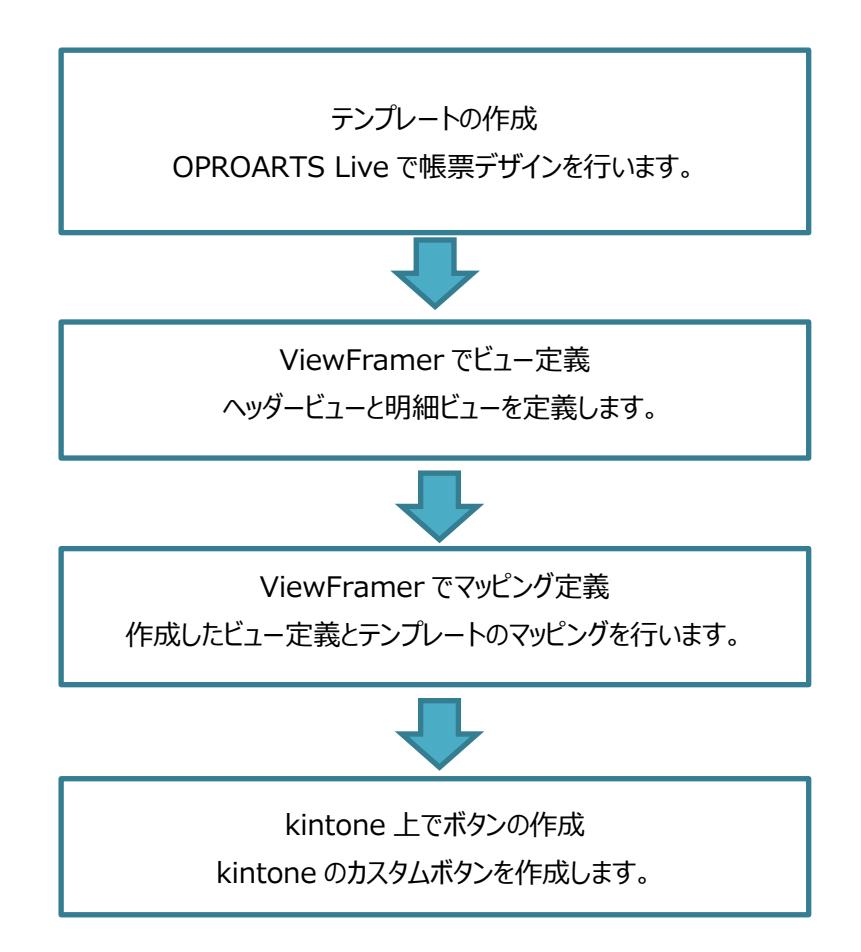

<span id="page-6-0"></span>3. テンプレートのデザイン 出力したい帳票の見た目を OPROARTS Live でデザインします。

本ユーザーガイドでは、以下のような帳票を出力するためのテンプレートを作成します。

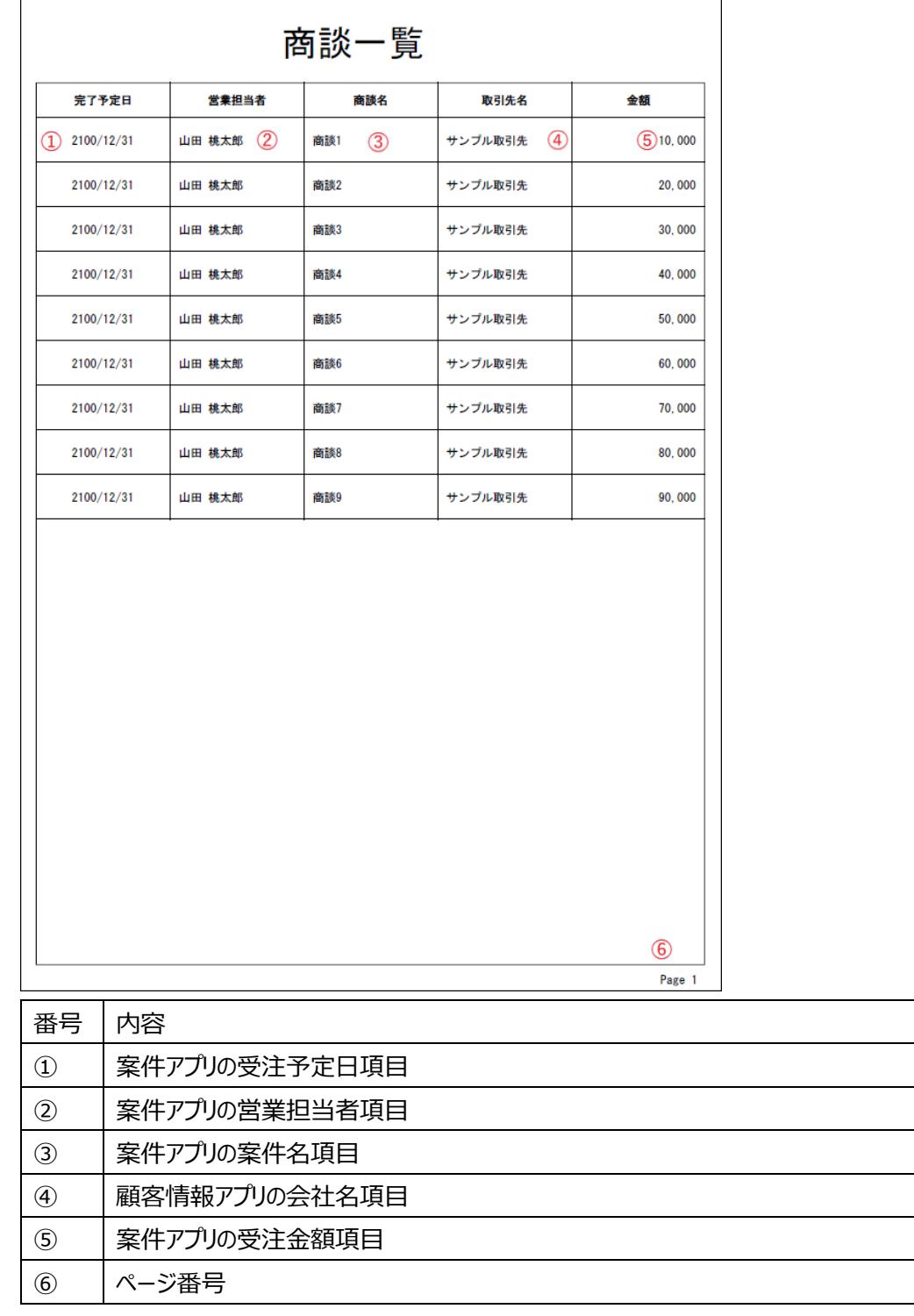

番号を振っていない部分の文言は固定文言です。任意の文言を配置、もしくは何も配置しなくても問題ありません。

※「案件情報アプリ」と「顧客情報アプリ」は kintone アプリストアの「営業支援(SFA)パック」のものを使用しています。

**注意** 後の設定で使用するため、アプリの設定から「顧客情報アプリ」に「レコード番号」項目を追加してください。

**※本テンプレートは帳票テンプレートの構造を理解するため、敢えて非常にシンプルな構成にしています。 このマニュアルで使用しない各帳票コンポーネントは以下の章で紹介していますので、必要に応じてご参照ください。** [その他のコンポーネント](#page-15-0)

# <span id="page-7-0"></span>3.1 テンプレートの新規作成

OPROARTS Designer にログインし、左上の[新規作成]をクリックします。

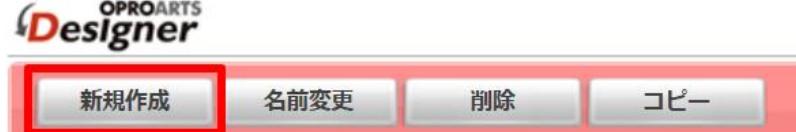

ここでは、[ブランク] タブで A4 縦を選択します。

連携方法「ViewFramer/D3Worker」、 出力形式「PDF/OPR」を選択してください。

以下のルールに従って任意のテンプレート名を入力し、[作成] をクリックしてください。

・使用できる文字は、英数字とアンダーバー

・先頭の文字はアルファベットである

・最後の文字がアンダースコアでない

・アンダーバーが 2 個以上連続していない

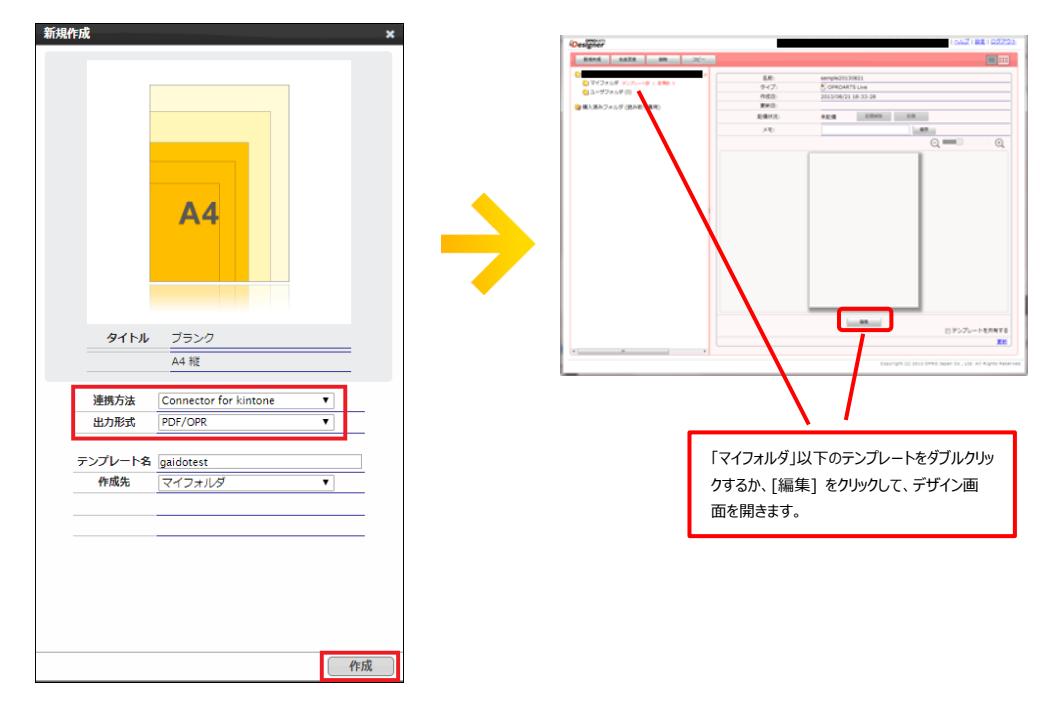

# <span id="page-8-0"></span>3.2 基本操作の紹介

左上にあるコンポーネントのリストから配置したいコンポーネントを選択してからレイアウト上をクリックすることで選択したコンポ ーネントを配置できます。

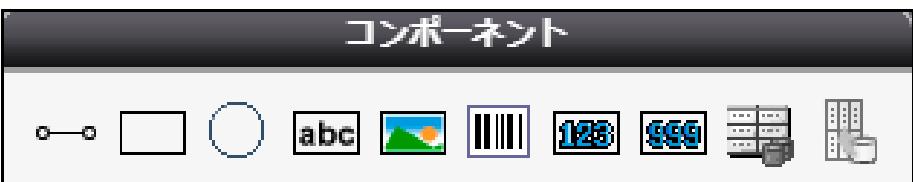

また、画面左側に現れるプロパティを変更することで現在選択されているコンポーネントの詳細を設定できます。

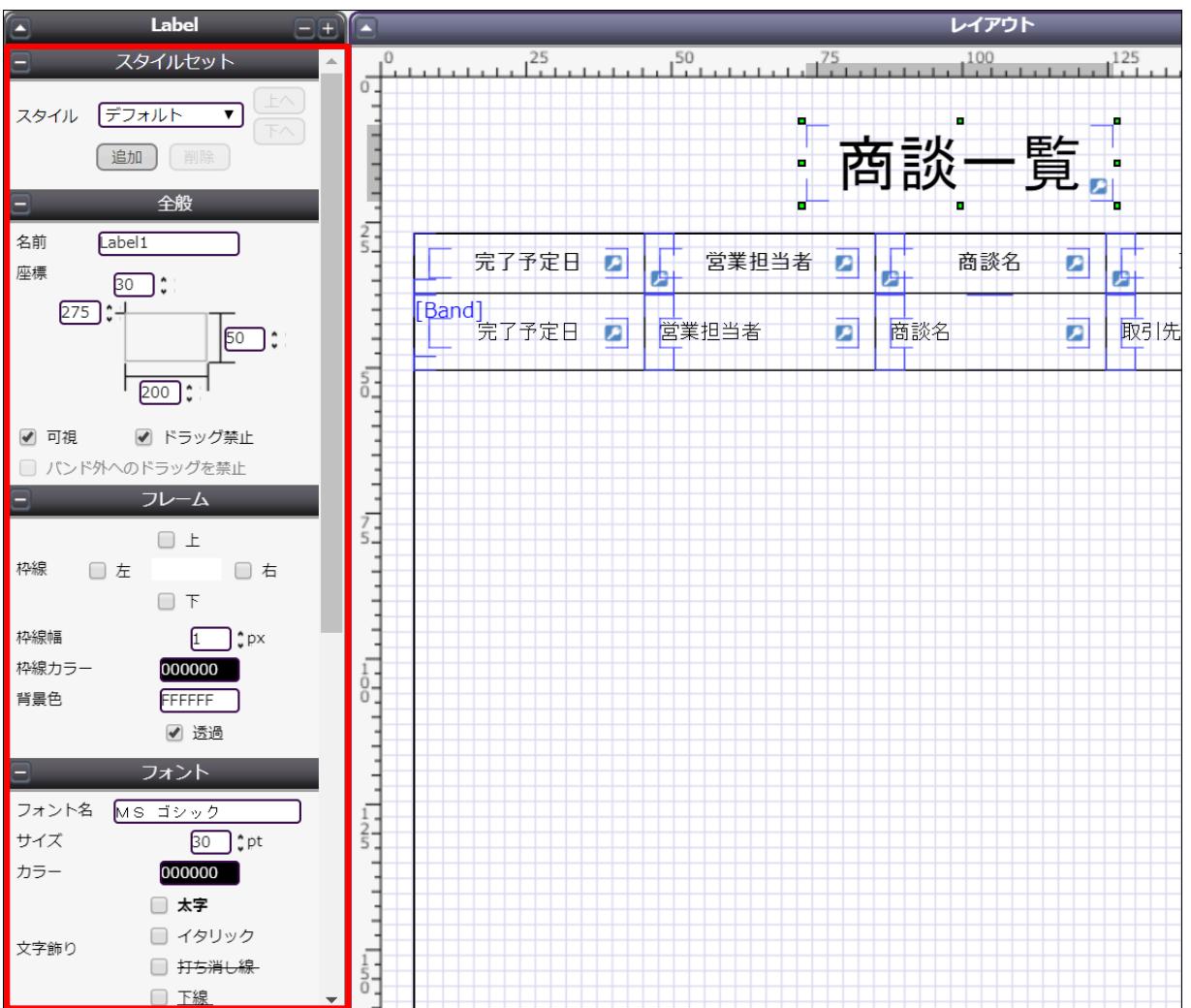

その他に、知っておくと便利な基本のショートカットキーをご紹介します。

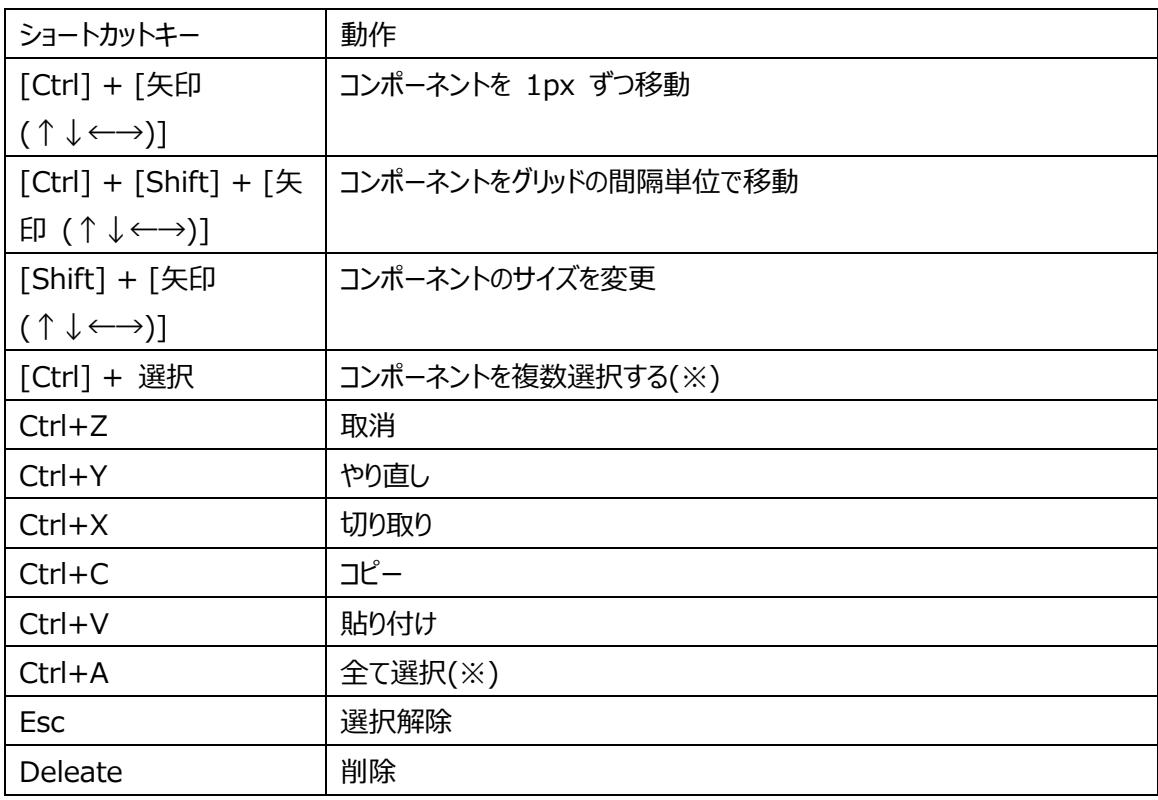

(※)以下のコンポーネントを組み合わせて、同時に選択することはできません。

・他のコンポーネントを内包するコンポーネント

・他のコンポーネントに内包されたコンポーネント

# <span id="page-10-0"></span>3.3 実際に作る

ここでは、実際にテンプレートをデザインしながら Live の使い方を学んでいきます。

#### 1. **データセットテーブルを設置**

DatasetTable コンポーネントを配置して、明細部分のレイアウトを作成します。

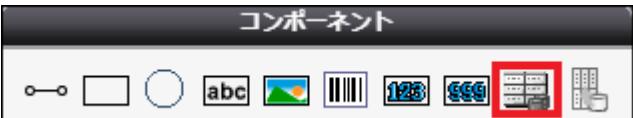

Dataset Table コンポーネントの中に、Band というコンポーネントがあります。

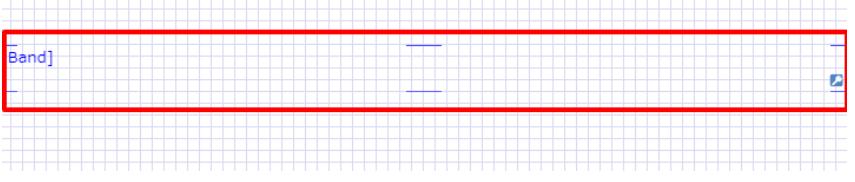

この中に配置されたコンポーネントは、明細として表示されるレコードの数だけ繰り返し表示されます。

明細行の表示範囲を広げるため、コンポーネントの下辺をドラッグ&ドロップして Dataset Table コンポーネントの縦幅 を広げます。

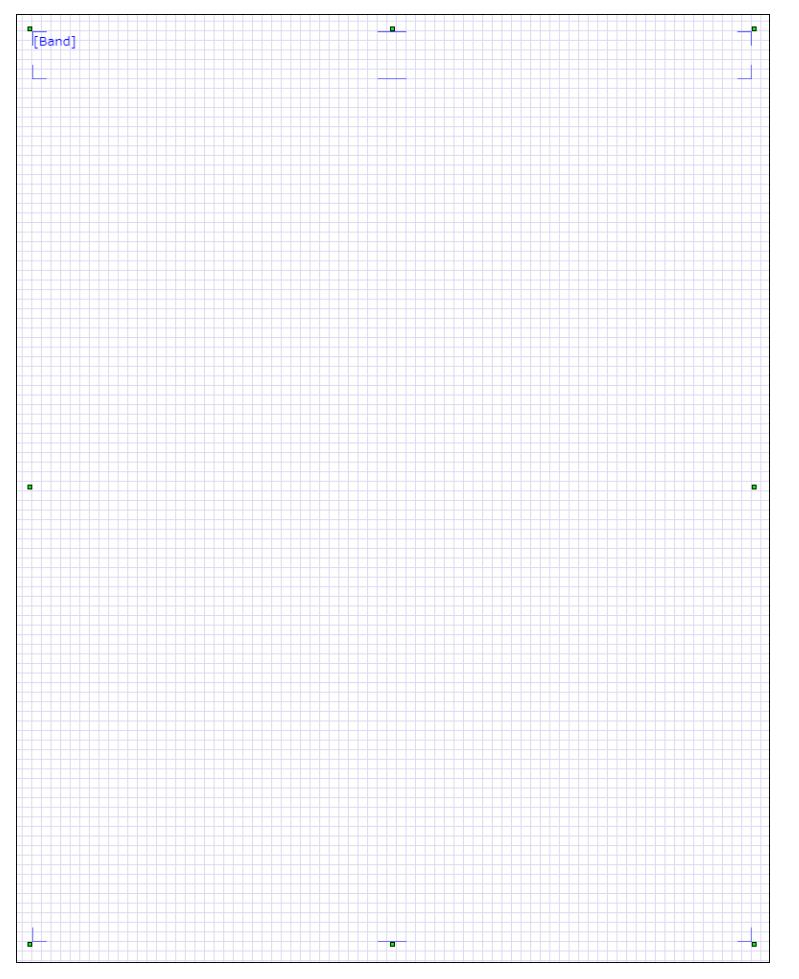

## 2. **罫線や枠線を引く**

Line コンポーネントや Rectangle コンポーネントを配置することで仕切り線を引くことができます。

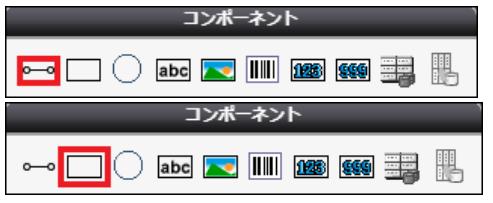

Rectangle コンポーネントで Dataset Table コンポーネントの周りに囲み線を、

Line コンポーネントで Dataset Table (Band) 内に仕切り線を引きます。

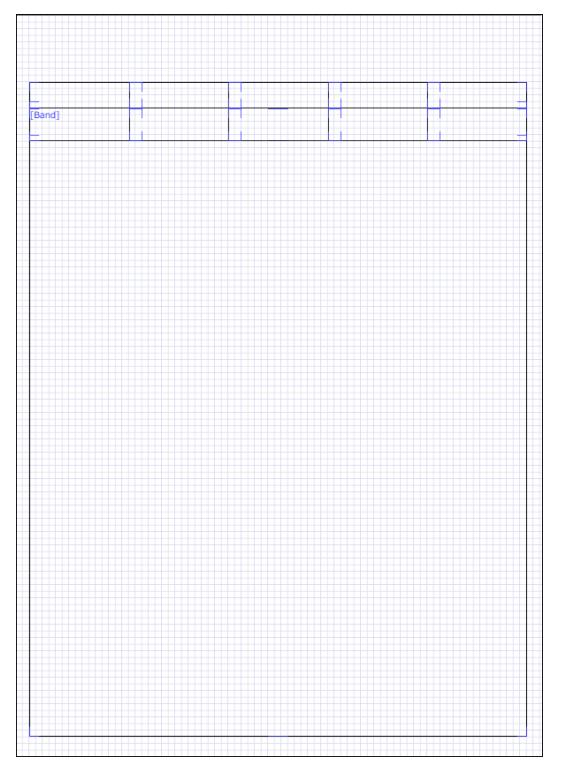

Rectangle コンポーネントの背景色は、画面左「カスタム」の「透過」にチェックを入れることで透明にできます。

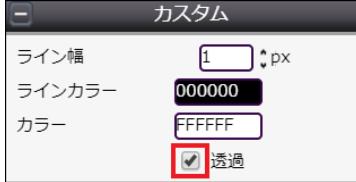

Line コンポーネントの線の向きや太さは画面左「カスタム」と「ライン」で設定できます。

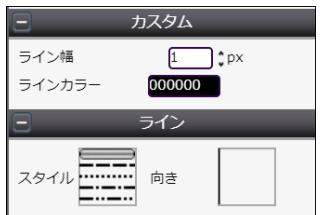

### 3. **固定文字列を表示するラベルを配置する**

出力元のレコードによって変わらない文字列を表示したい箇所には、Label コンポーネントを配置します。

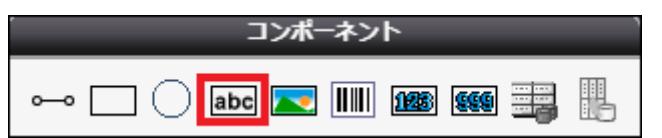

配置した Label コンポーネントをダブルクリックすることで、表示する文字列を編集できます。

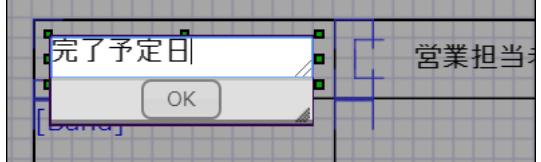

文字のサイズ、配置、フォントなどは画面左の「フォント」と「内容」から設定できます。

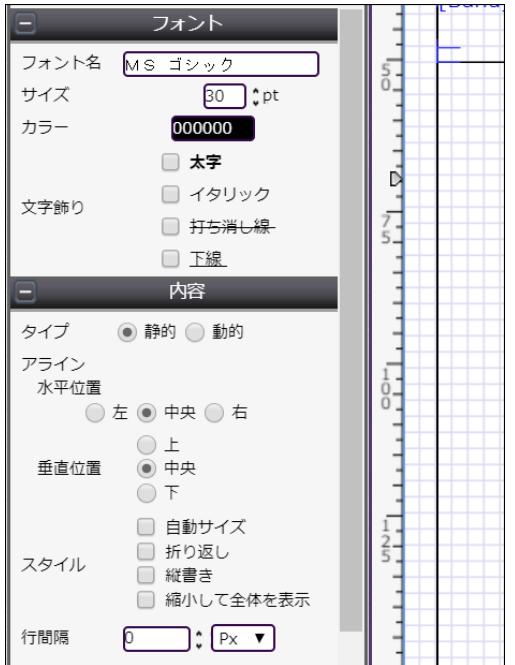

## 以上の工程を繰り返し、帳票のタイトルと各明細行に表示したい項目の項目名を配置します。

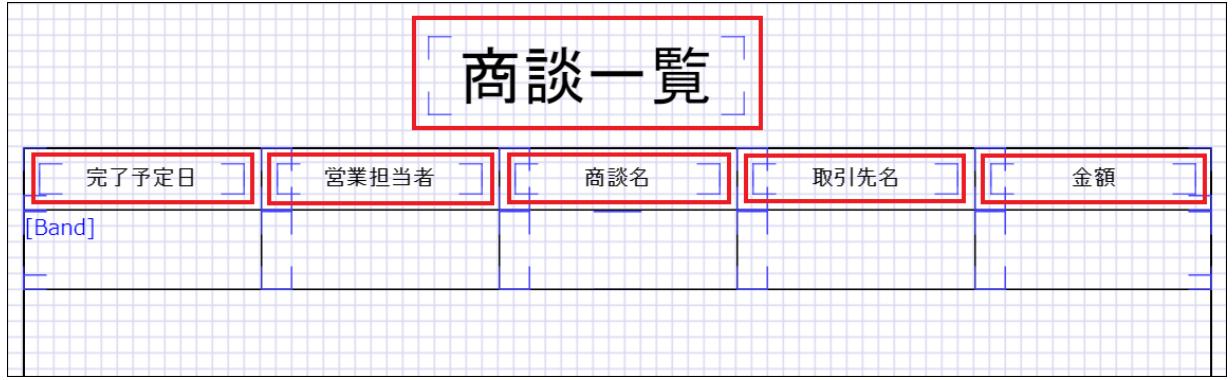

## 4. **動的文字列を表示するラベルを配置する**

Salesforce のオブジェクト項目の値を表示したい部分にも、同じく Label コンポーネントを配置します。

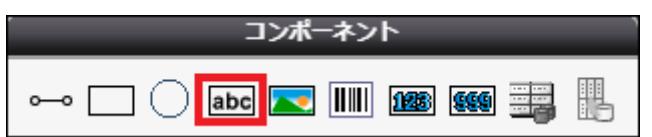

## ラベルの詳細内容は以下のように設定します。

※ここでは取引先名を表示するラベルを一例として取り上げています。配置したそれぞれのラベルコンポーネントに合わ せて設定してください。

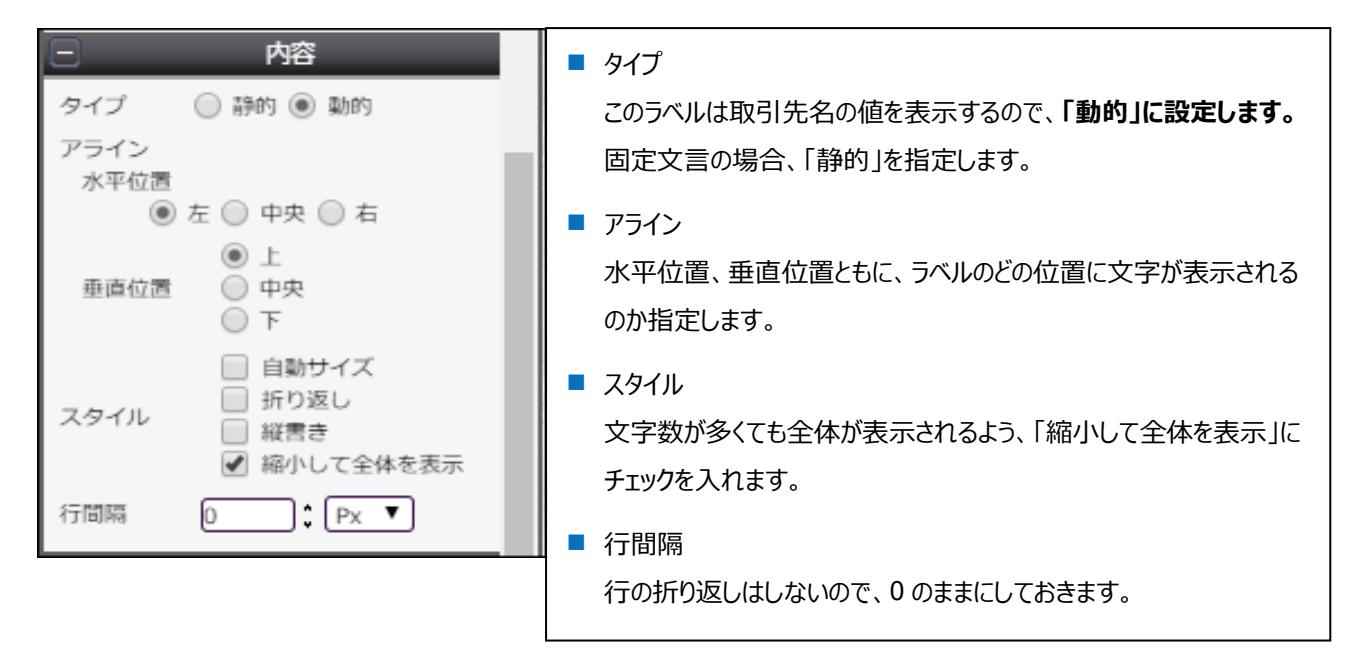

## 各明細行に表示したい項目ごとに動的ラベルを配置します。

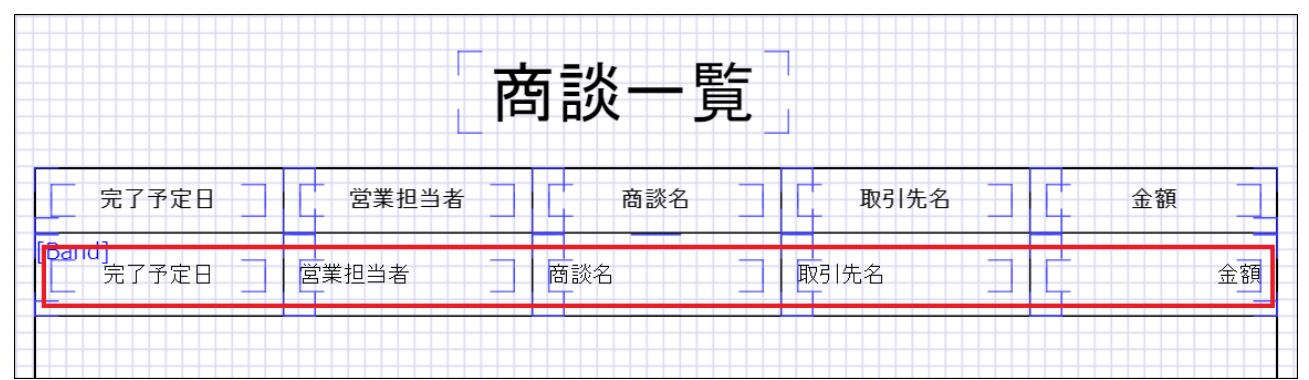

5. **ページ番号を挿入**

レイアウト右下にページ番号を配置します。

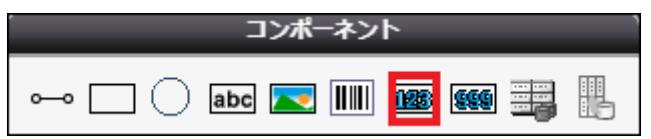

実際にレイアウトに配置するとこのようになります。

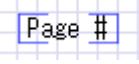

#### 完成したレイアウトは以下です。

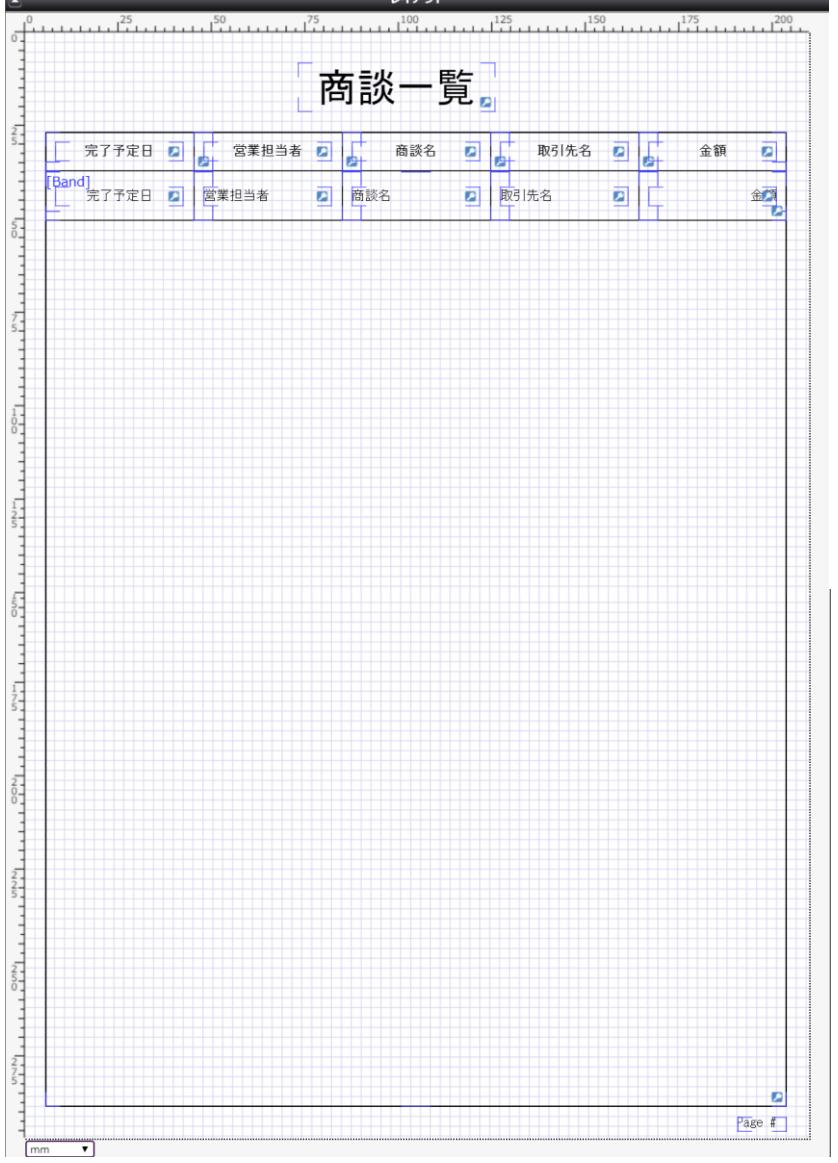

デザインが出来上がったら、保存ボタン(■)をクリックして、矢印ボタン(♥)でマッピングへ進みます。

# <span id="page-15-0"></span>3.4 その他のコンポーネント

ここでは、3.3 までに紹介したコンポーネントを含む全ての使用可能なコンポーネントについてリストアップして説明します。

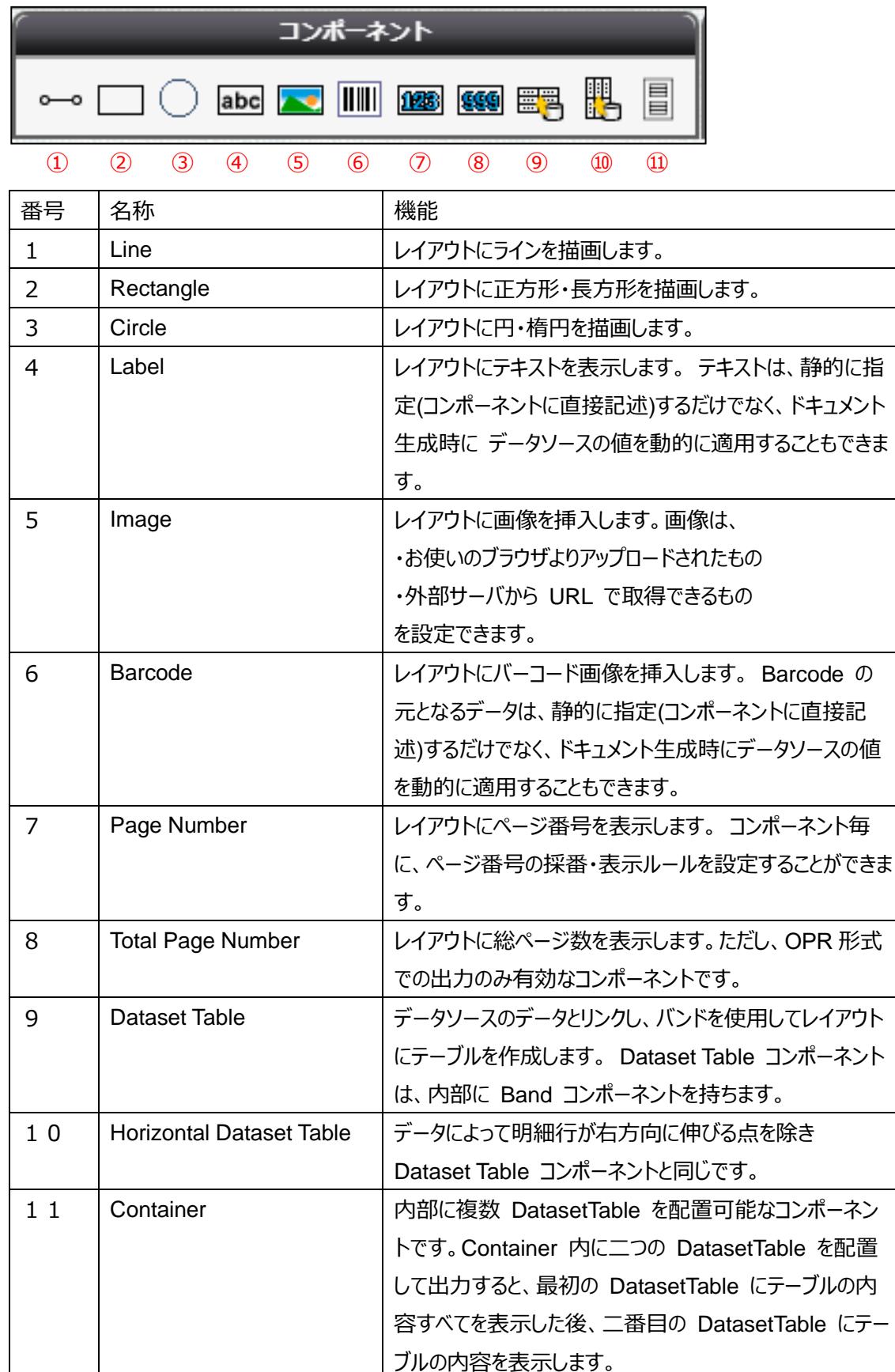

Dataset Table 内に設定できるコンポーネント

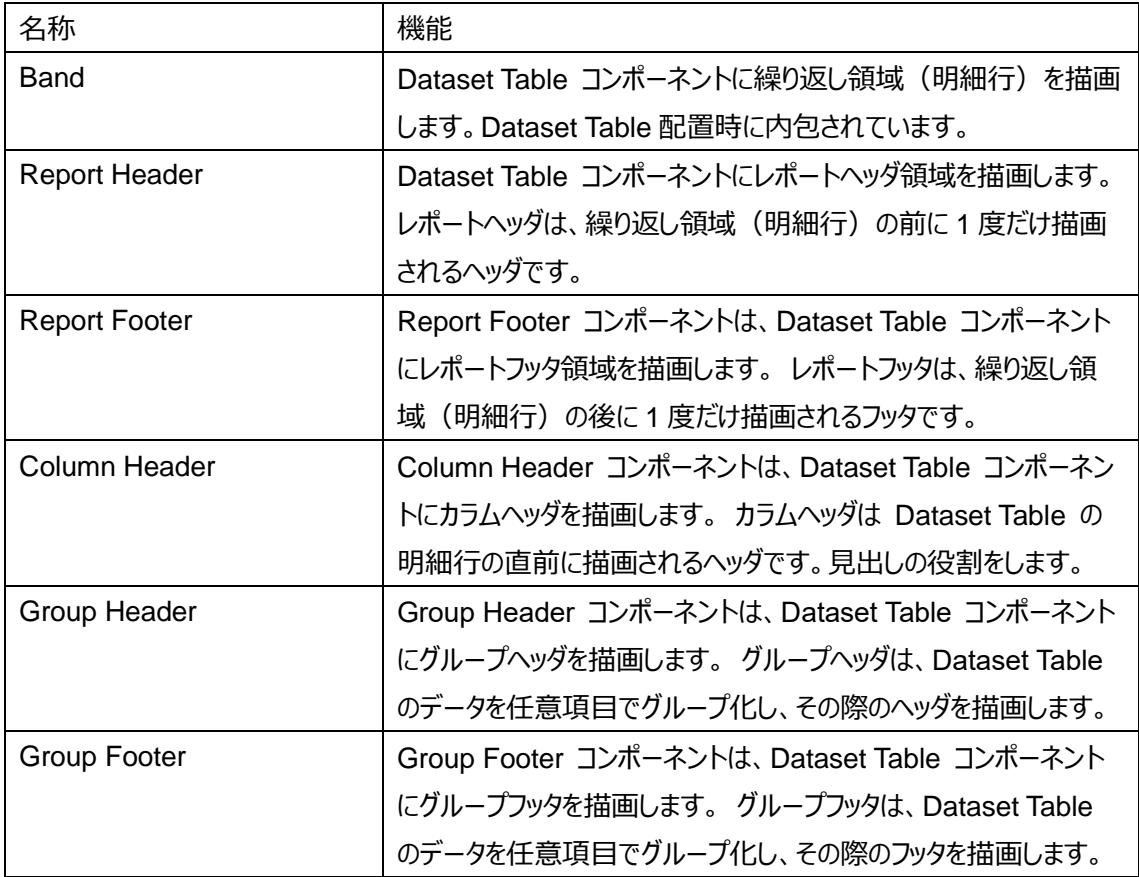

<span id="page-17-0"></span>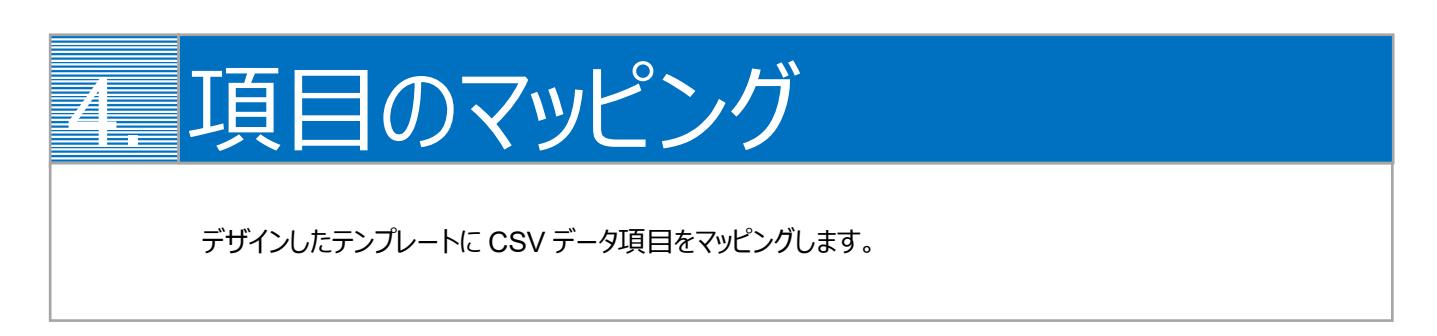

1. 画面左上の「コンポーネントグループ」内「DatasetTable1」について、CSV 定義を追加します。

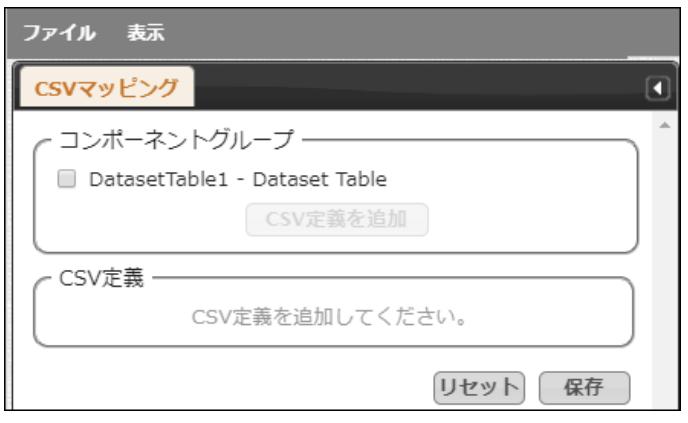

「DatasetTable1」にチェックを入れ、[CSV 定義を追加]をクリックします。

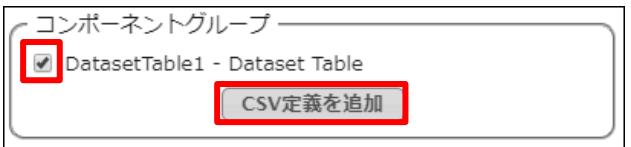

2. CSV データのフィールドを決定します。 [フィールドを定義]をクリックし、[追加]ボタンでフィールドを追加します。

## Dataset Table1

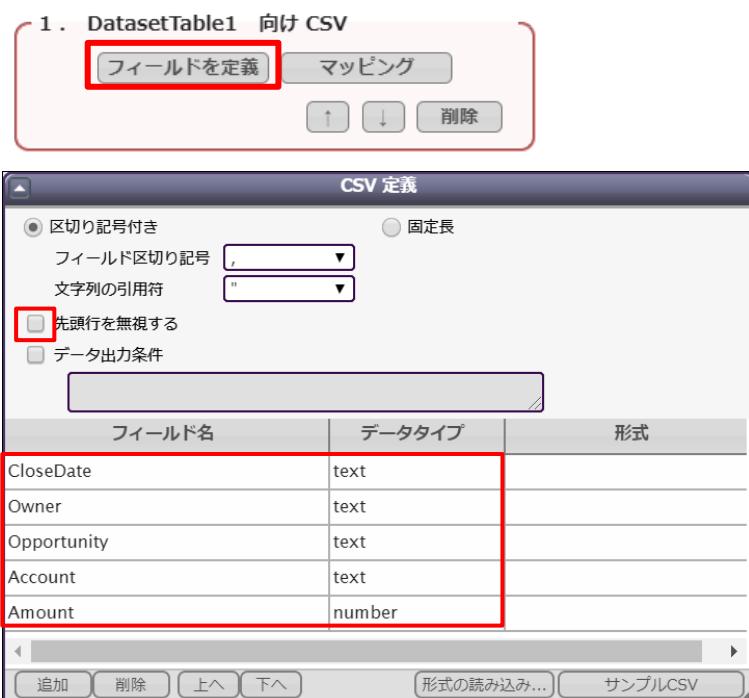

※「先頭行を無視する」のチェックを必ず外してください。外さないと、CSV データが正しく連携されません。

3. フィールドを追加したら[マッピング]をクリックし、それぞれのフィールドについてテンプレートのどの動的項目と対応するかを 決定します。 設定したいフィールドの行をクリックして、画面左側の「CSV フィールド」から対応させたい項目を「データ」欄にドラッグ&

Dataset Table1

ドロップします。

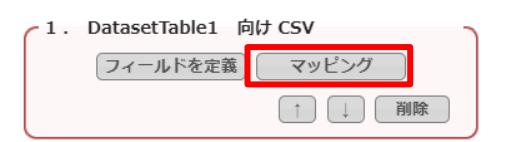

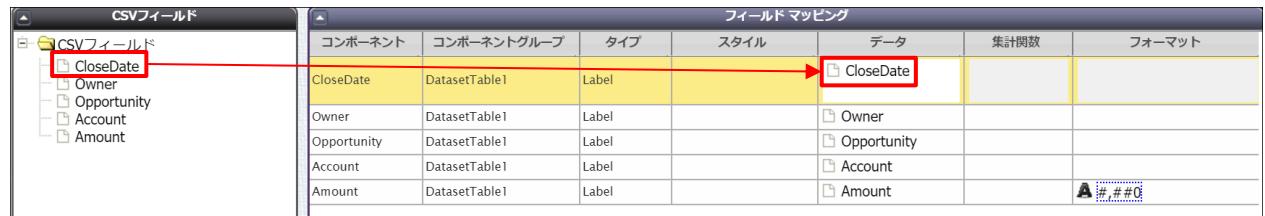

## 「フォーマット」に好みのフォーマットをドラッグ&ドロップすることで、表示の形式を指定できます。

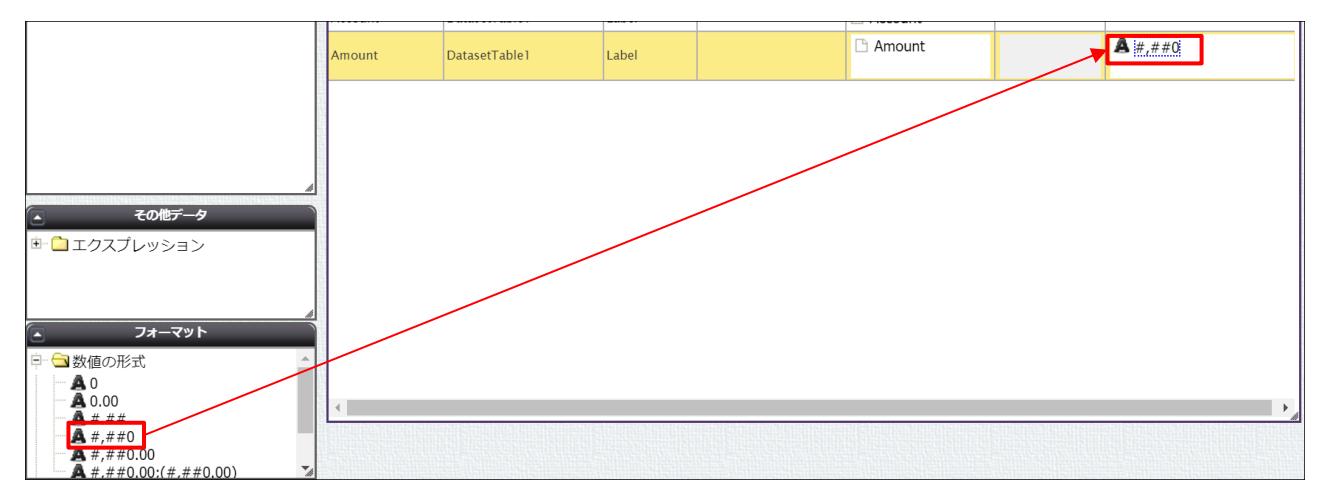

4. マッピングが終わったら、[保存]をクリックします。

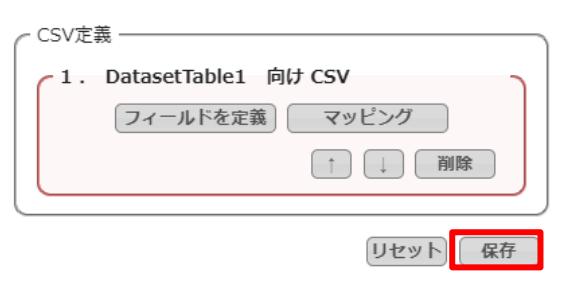

5. テンプレート配備ウィザードにて[配備]をクリックしてテンプレートを帳票出力に使用できる状態にします。

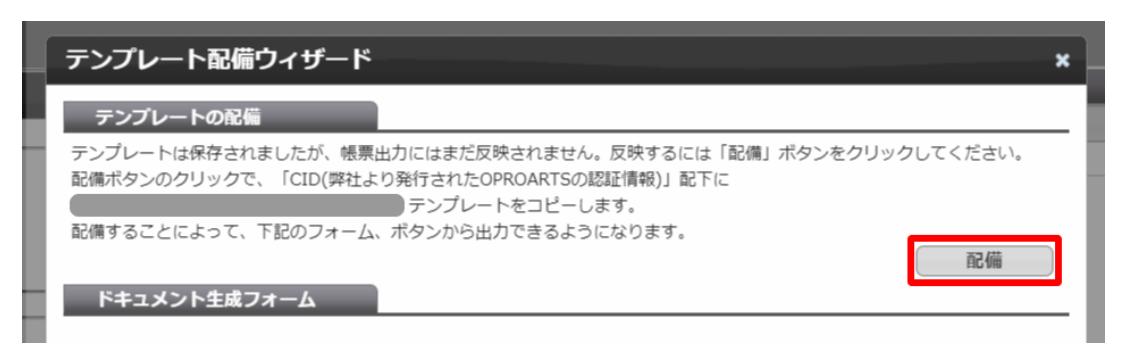

※テンプレートの編集をした際も、必ず[配備]をクリックしてください。配備をしないと変更点が帳票出力に反映されま せん。

<span id="page-21-0"></span>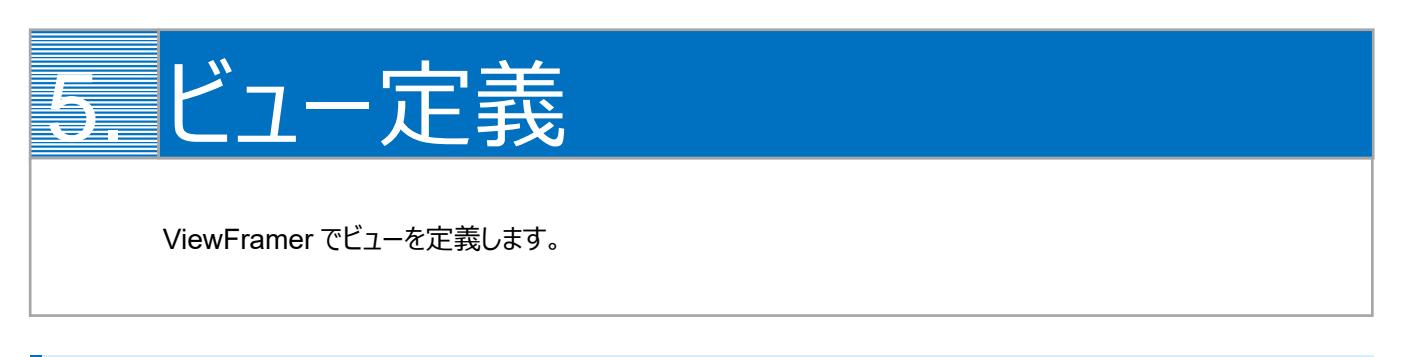

# <span id="page-21-1"></span>5.1 ViewFramer ログイン

最初に、[https://vfui.ap.oproarts.com/view\\_framer\\_ui](https://vfui.ap.oproarts.com/view_framer_ui) にアクセスし、OPROARTS 認証情報を入力して ViewFramer にログインします。

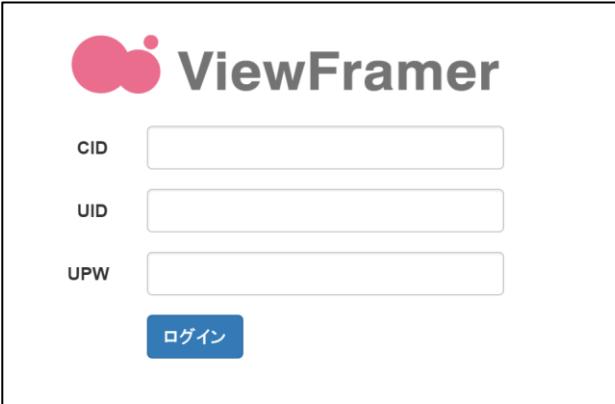

次に[認証情報]タブを開き、kintone へログインします。

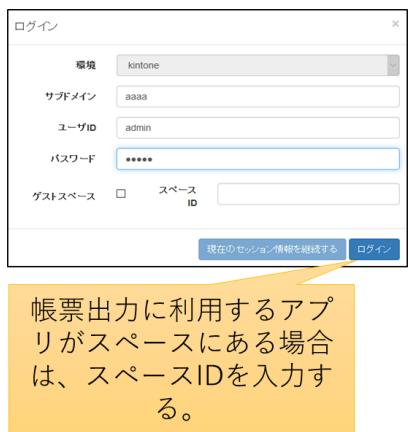

## 帳票に使用するアプリの API トークンを登録します。API トークンは各アプリ設定から発行をしてください。 ※ここで使用するアプリは、kintone アプリストア「営業支援(SFA)パック」の「案件情報アプリ」と「顧客情報アプリ」です。

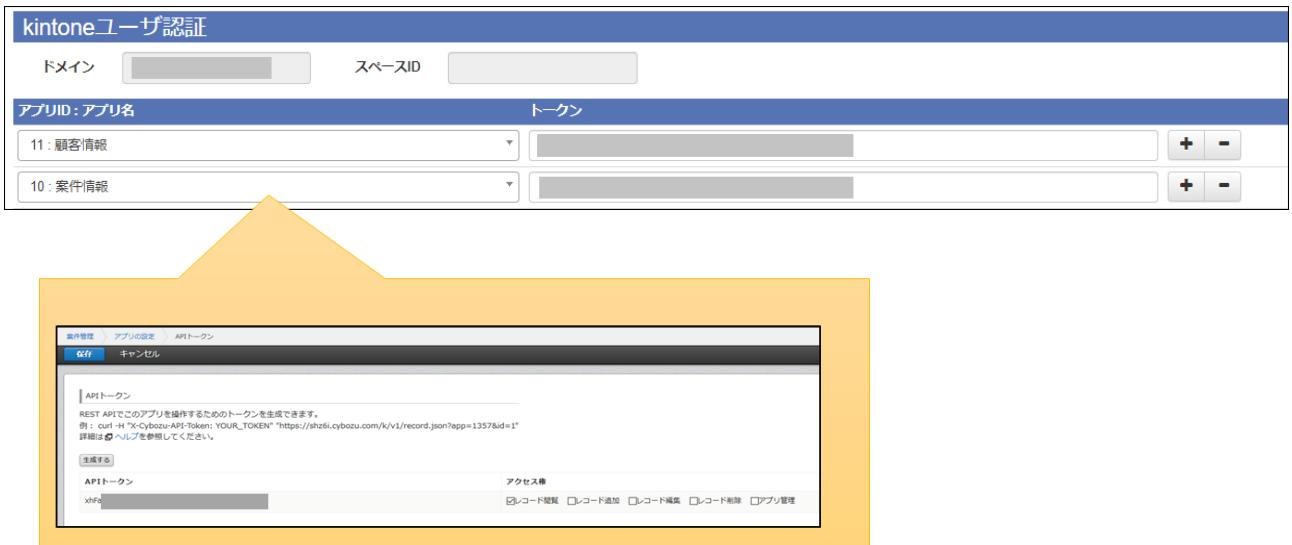

# <span id="page-23-0"></span>5.2 ビューの作成

### 「ビュー」タブで「新規」ボタンをクリックします。

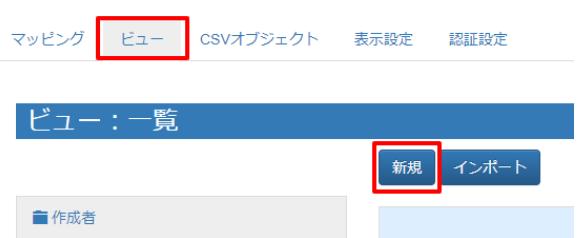

#### kintone にログインします。

(以降「現在のセッション情報を継続する」でもログイン可能です。また、以降のスライドではこの画面を省略しています。)

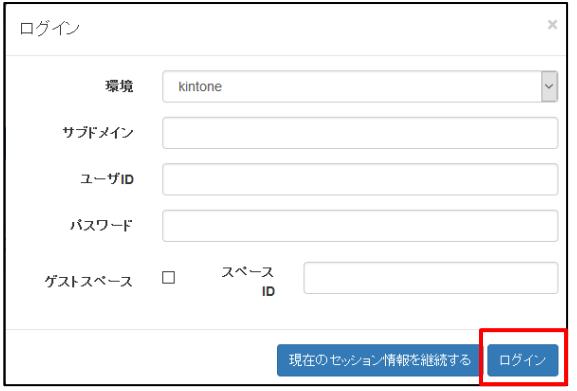

# <span id="page-23-1"></span>5.3 ビュー定義: 詳細画面 – 基本設定

基本設定では、ビューの名前とタグ(任意)を設定します。

タグは ViewFramer 内で作成したビューを検索する際のキーワードで、何も指定しなくても構いません。

ビューの名前を設定し、「次へ」をクリックします。例では、「OpportunityList」としています。

※ ビュー名は半角英数で入力してください。

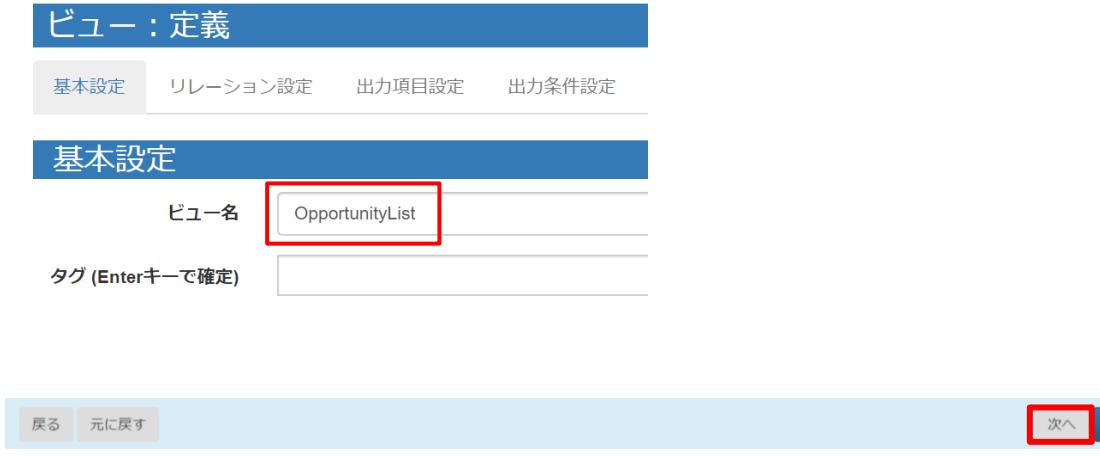

保存

# <span id="page-24-0"></span>5.4 ビュー定義: 詳細画面 – リレーション設定

リレーション設定では、ビューで用いる kintone アプリを設定します。

主オブジェクトに「案件情報」を選択し、ショートネームを入力します。任意ですが、例では以下のように指定しています。 案件情報 = Opportunity 顧客情報 = Account

関連オブジェクトには「顧客情報」を指定します。設定は以下の画像をご参照ください。

設定をしたら「次へ」をクリックします。

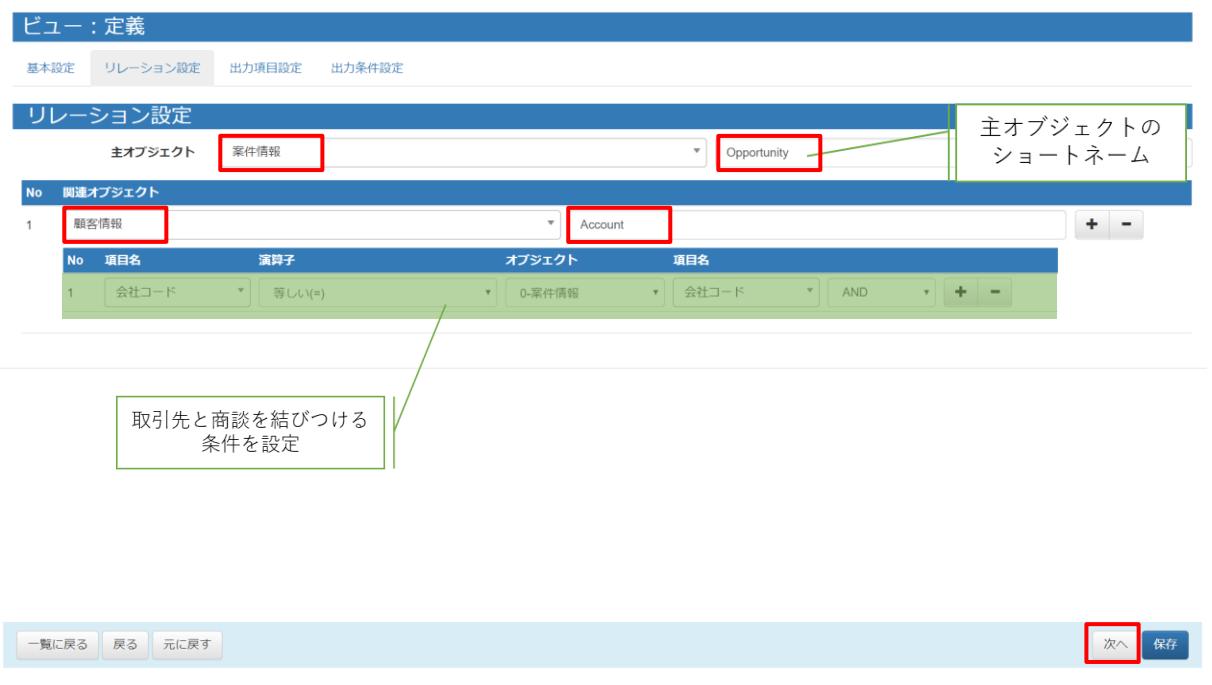

<補足>

ルックアップ項目は、参照先アプリへのリレーションを貼らなくても表示することができます。

しかし、参照先の項目名が変わった時に、kintone のレコードを更新しないと自動的に新しい値には変わりません。そのた め、参照元アプリから取得をするように設定をすると便利です。

例えば、[顧客情報]に「会社コード」項目を作成し、[案件情報]では「顧客名」の参照時に自動登録されるようにしておきま す。ViewFramer のリレーションで会社コードによる参照をしておくことで、 [顧客情報]の会社名が変更されても、kintone レコードを更新し直す必要なく帳票上に新しい顧客名を表示できます。

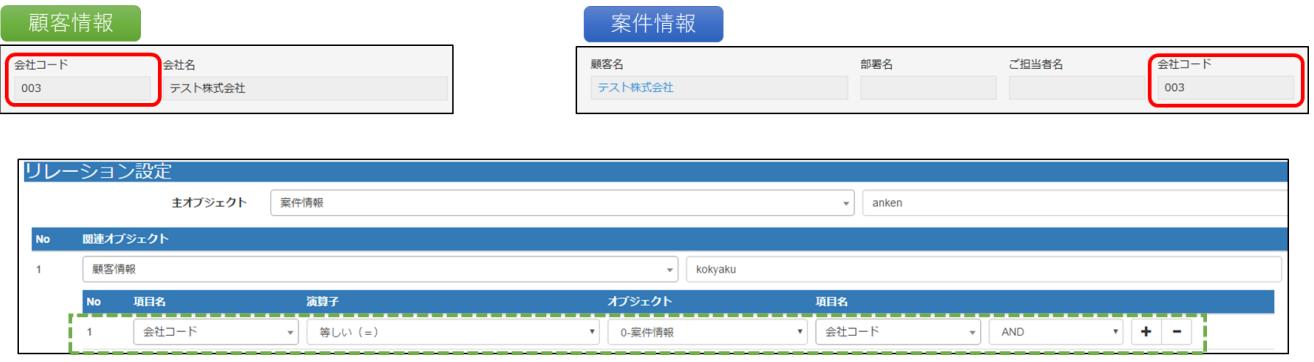

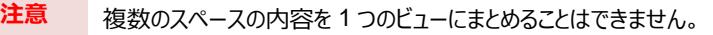

# <span id="page-26-0"></span>5.5 ビュー定義: 詳細画面 – 出力項目設定

出力項目設定では、帳票に出力する項目を指定します。

「全項目を追加」ボタンで kintone アプリのすべての項目を追加することもできますが、一つずつ追加する場合は「+」ボタン をクリックして項目を増やし、「項目ビルダー」から内容を指定します。

「出力項目名」を OPROARTS Live のテンプレート上で定義されている CSV の項目名と同じにしておくと、後の手順で 自動的にマッピングすることができます。

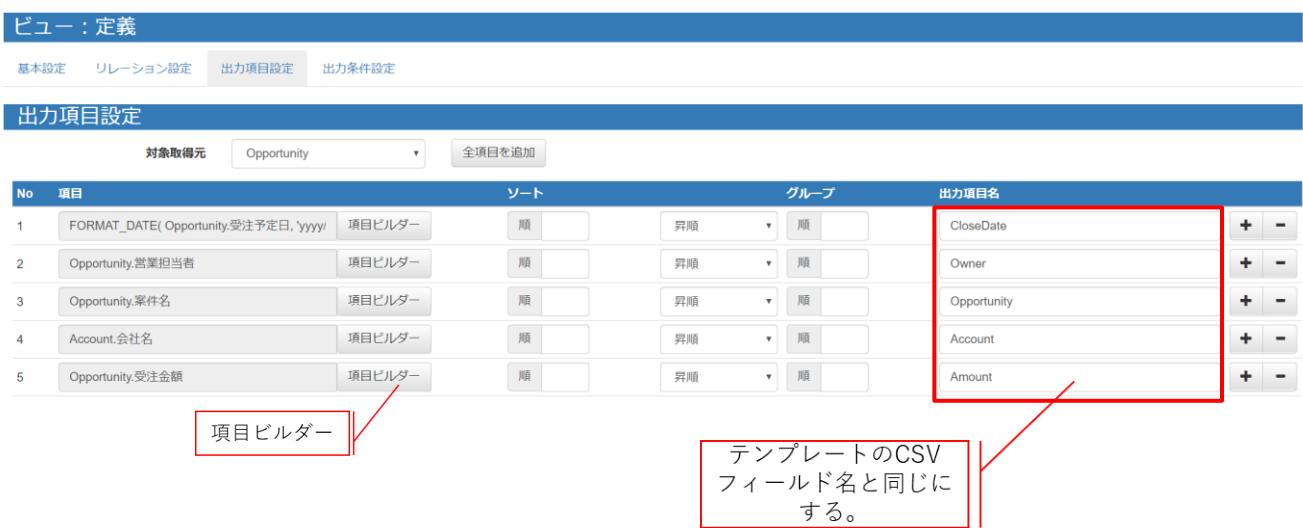

「列追加」ボタンをクリックし、オブジェクトと列を選択して追加します。

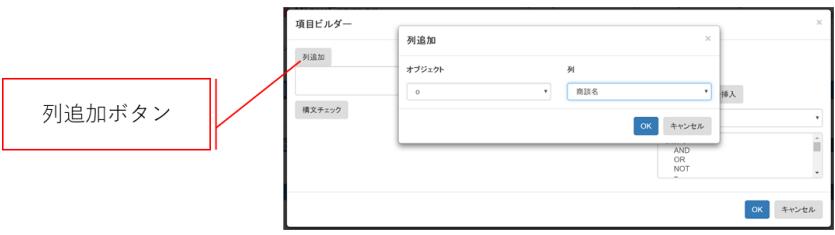

関数を使用することも可能です。上の設定例では、完了予定日を整形して表示するために FORMAT\_DATE(Opportunity.受注予定日, 'yyyy/MM/dd')と記述しています。

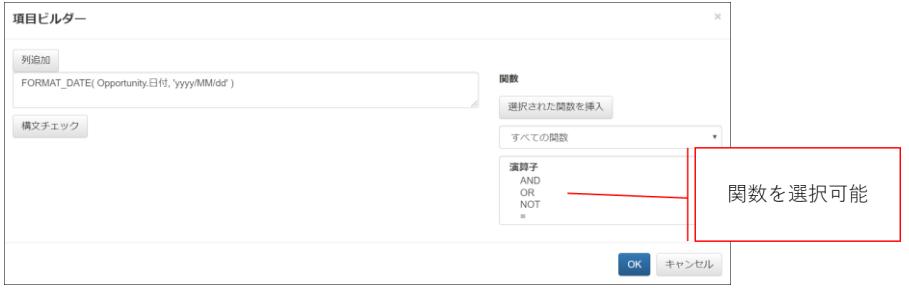

# <span id="page-27-0"></span>5.6 ビュー定義: 詳細画面 – 出力条件

レコードの抽出条件を設定できる画面です。

Opporunity の「+」ボタンをクリックして、帳票に出力するレコードの条件を指定します。

ここでは「Record\_Number」という名前のパラメータを用意します。

出力条件を「いずれかと等しい(IN)」にすることで、このパラメータには kintone の画面で一覧に表示されているレコードの レコード番号が全て入り、パラメータに含まれる全てのレコード番号について ViewFramer はレコードを出力対象として取得 します。

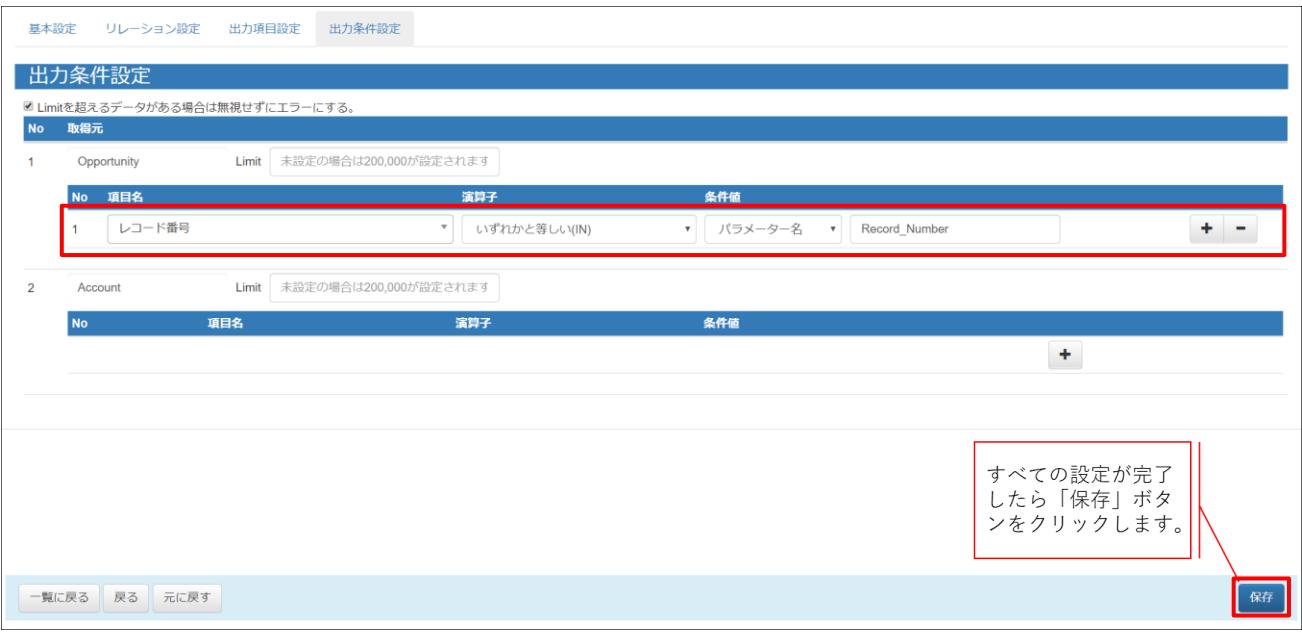

## **注意** 出力条件を「いずれかと等しい(IN)」にしないと、一覧出力ができません。

<span id="page-28-0"></span>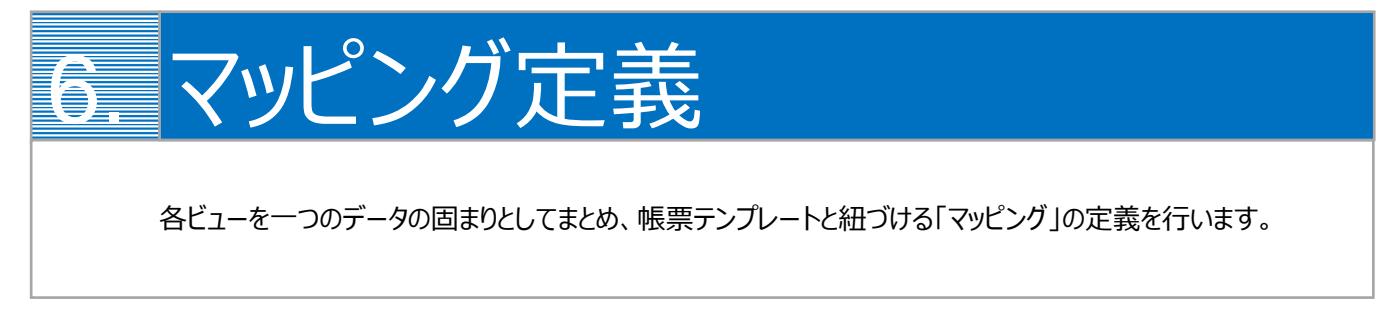

# <span id="page-28-1"></span>6.1 マッピングの作成

最初に、「マッピング」タブを開いて「新規」ボタンをクリックします。

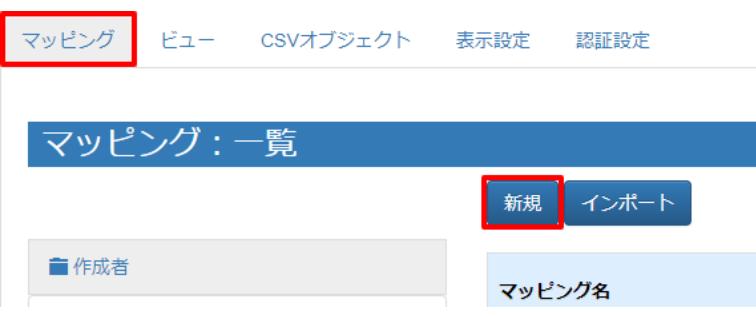

# <span id="page-28-2"></span>6.2 マッピング管理: 詳細画面

マッピング名とタイプを指定します。タイプは「一覧型」を選択してください。 明細データには、明細ビューを指定します。 設定ができたら、「次へ」をクリックしてください。

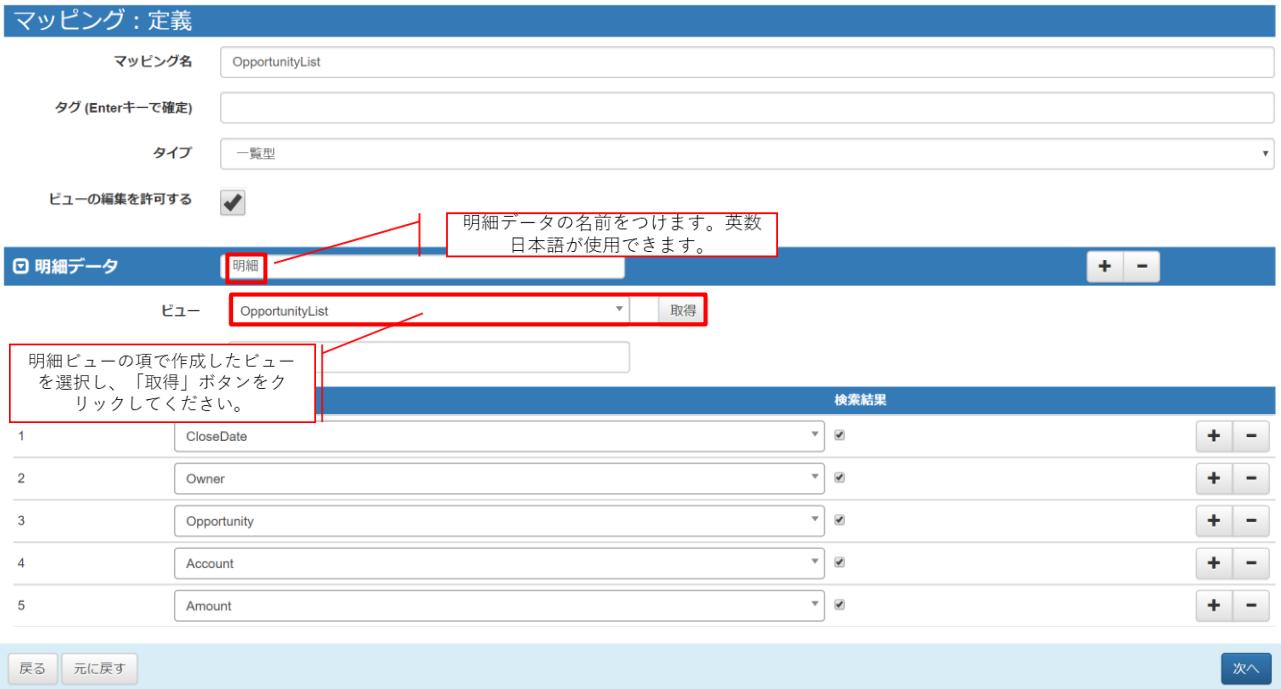

# <span id="page-29-0"></span>6.3 マッピング管理: 出力設定画面

[出力確認]タブの「データ表示」で取得データの確認を行えます。 問題がなければ、[Documentizer]タブをクリックします。

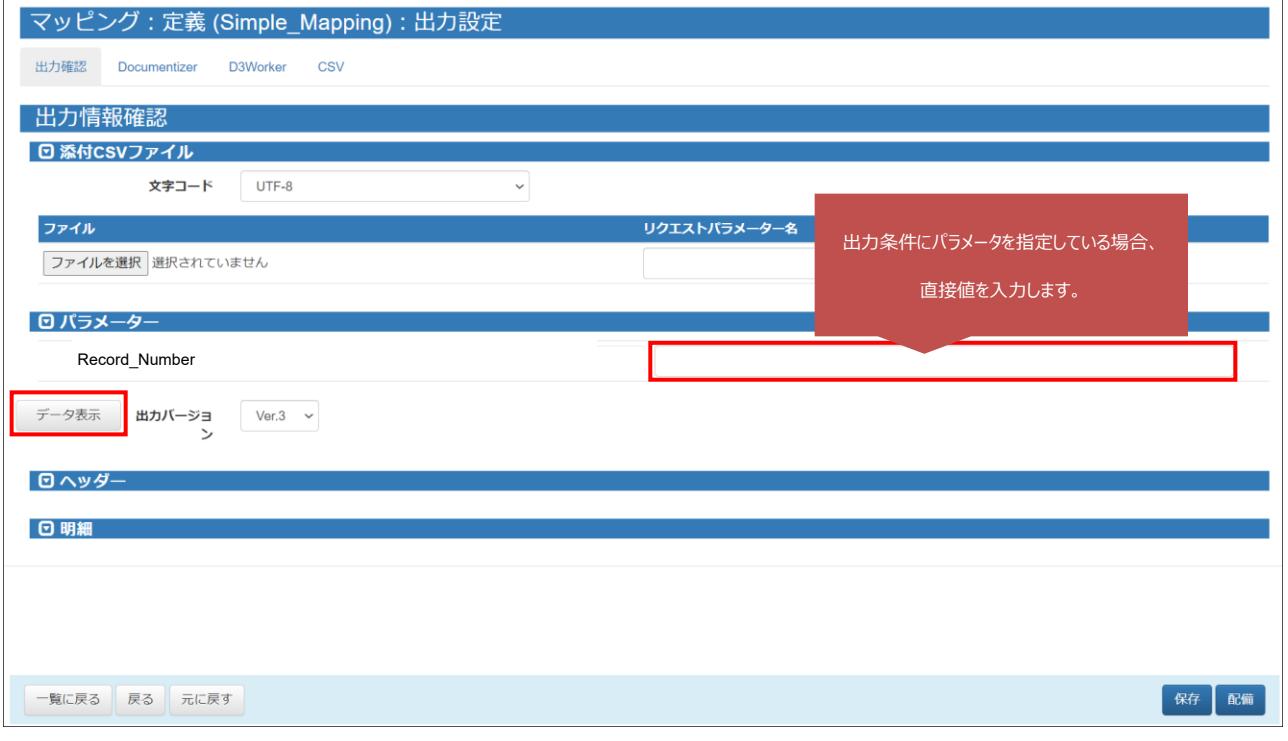

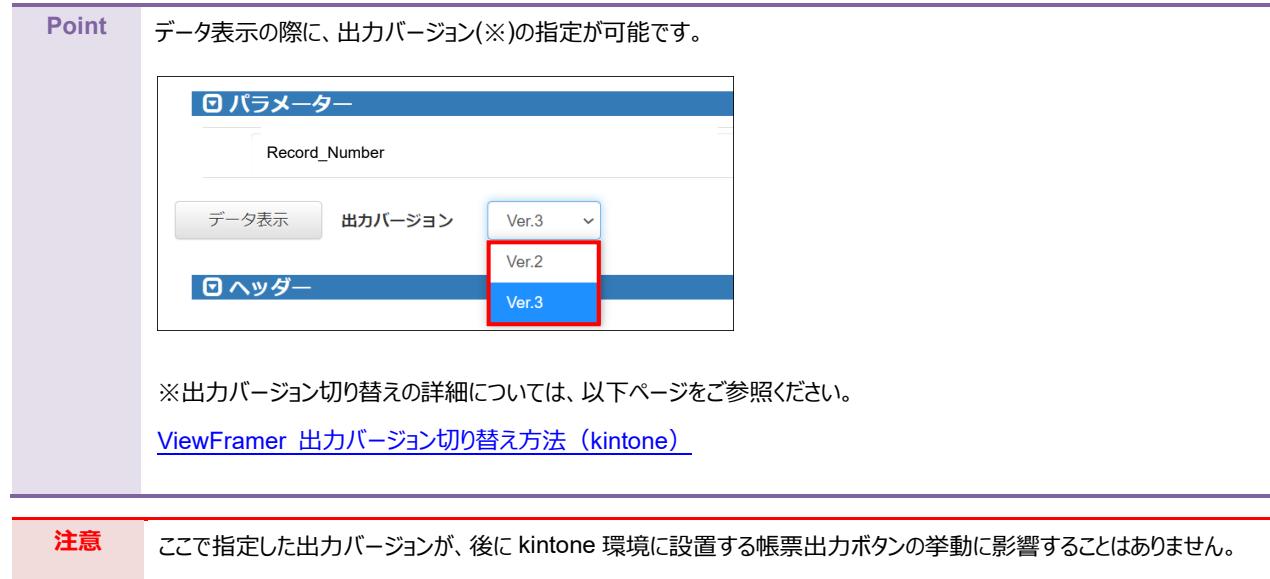

帳票テンプレートとのマッピングを行います。以下 3 つの設定を行います。

- ① テンプレートを選択
- ② データにビュー定義を指定
- ③ テンプレートの CSV フィールドとビュー定義のデータフィールドをマッピング (左側「データ」(=テンプレートのフィールド名)と右側「データフィールド」(=ビューの出力項目)を結びつける)

## 「td2」のデータには明細データを指定します。

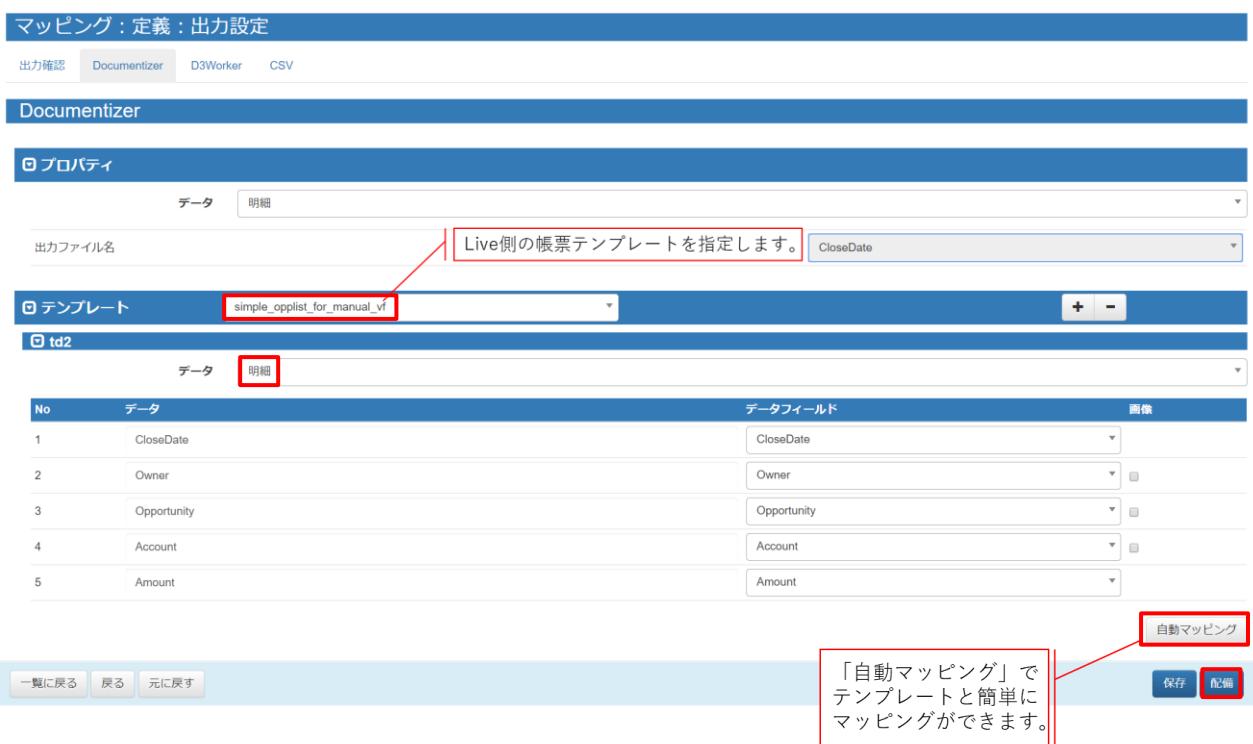

マッピングが完了したら、「配備」をクリックしてください。

<span id="page-31-0"></span>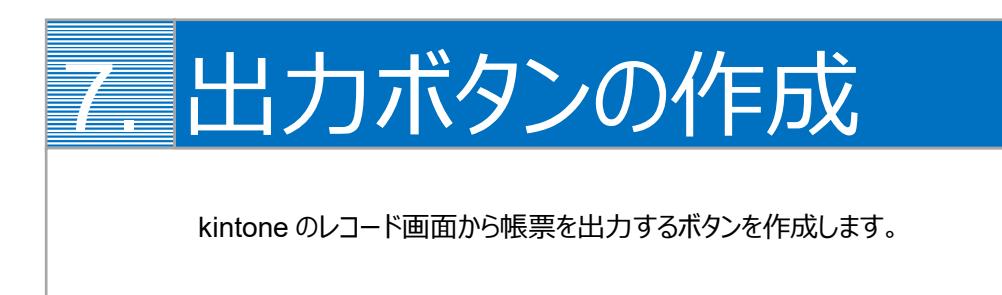

kintone のレコード画面から ViewFramer で帳票出力をするためには、出力をリクエストするボタンを kintone 上に作成す る必要があります。

1. まず、プラグインの設定をします。

ボタンを設置したいアプリ(ここでは「案件情報」アプリ)の設定画面を開き、[設定]からプラグインを選択します。

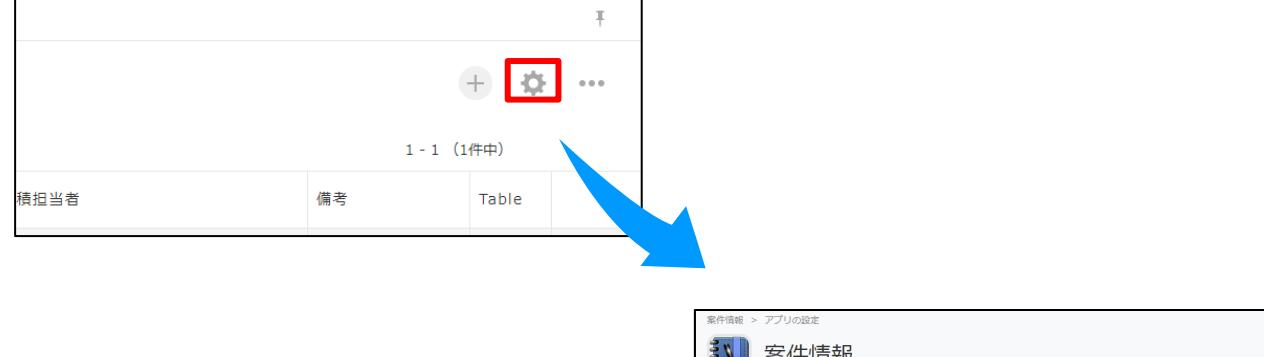

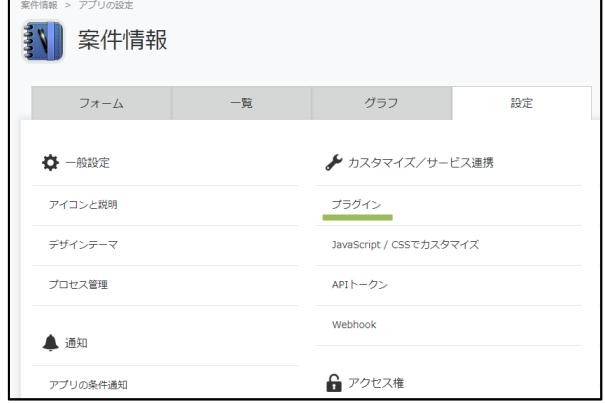

2. [プラグインを追加]をクリックすると、OPROARTS ViewFramer のプラグインが表示されます。 チェックボックスにチェックをいれて、[追加]をします。

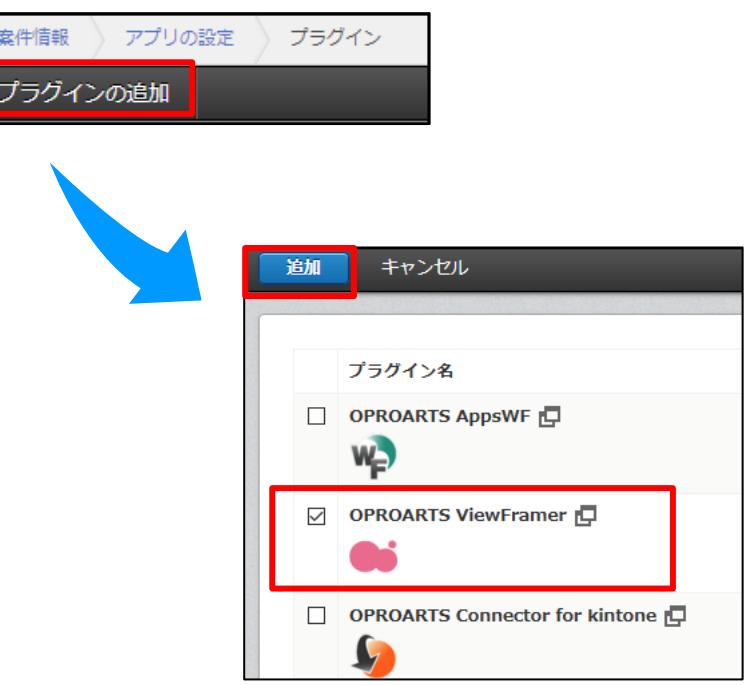

3. 次に[設定]をクリックし、ボタン設置設定の「追加」をクリックします。

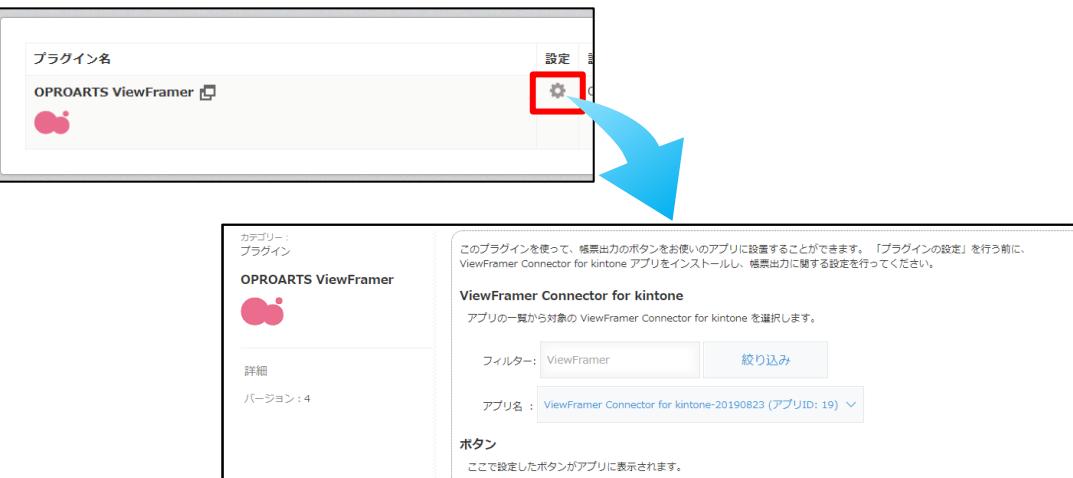

追加

マッピング名

マッピングを選択してボタンを追加します。

、<br>ノグが設定されていません。 追加ボタンをクリックすると Vie<br>^、ノゼッセをきょい むどファログウィンドウがキニされます

保存

ボタン名 ボタンの種類 タイプ 設置場所 開発中 出力形式 操作

キャンセル

4. [追加]をクリックすると、このアプリ上で出力が可能なマッピングの一覧が表示されます。 出力したいマッピングを選んで、追加をします。 追加後、「保存」をクリックし、アプリの更新を行ってください。

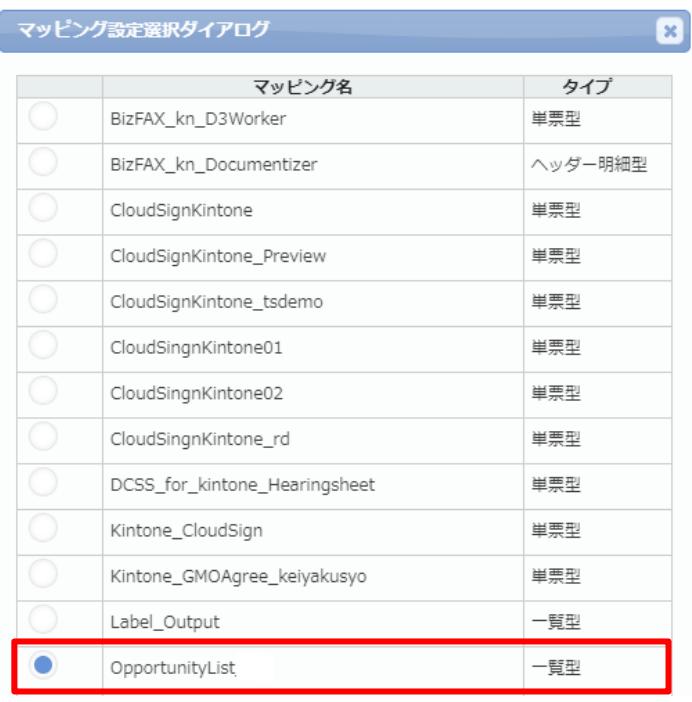

追加

キャンセル

## 5. 操作の「編集」から、ボタンの詳細設定が行えます。

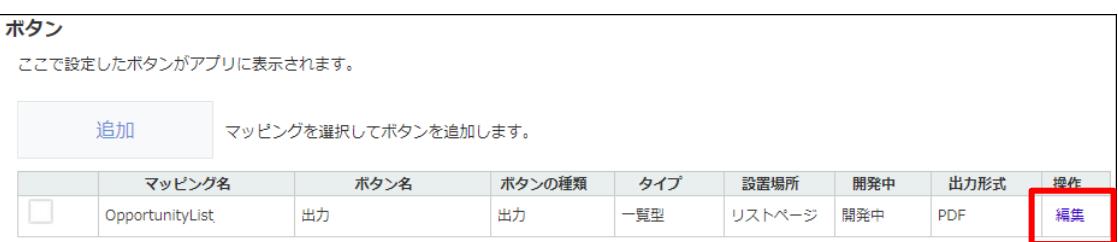

6. 開発中にチェックを入れると、開発中ボタンを「表示する」と設定したユーザーにのみこのボタンが表示されます。 ボタンを全てのユーザーに対して表示したい場合は、チェックを外してください。

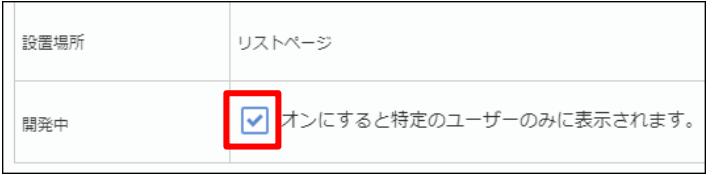

7. 出力バージョンを指定します。

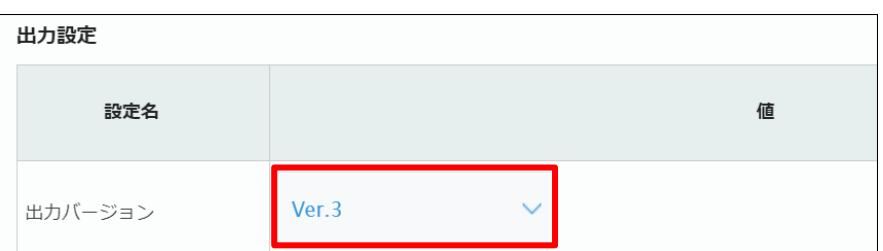

**Point** 出力バージョン(Ver. 2、Ver. 3)の違いは以下ページに記載の通りです。 ViewFramer 出力バージョン切り替え方法 (kintone)

8. パラメータ「Record\_Number」に「レコード番号」を指定し、「変更する」をクリックします。

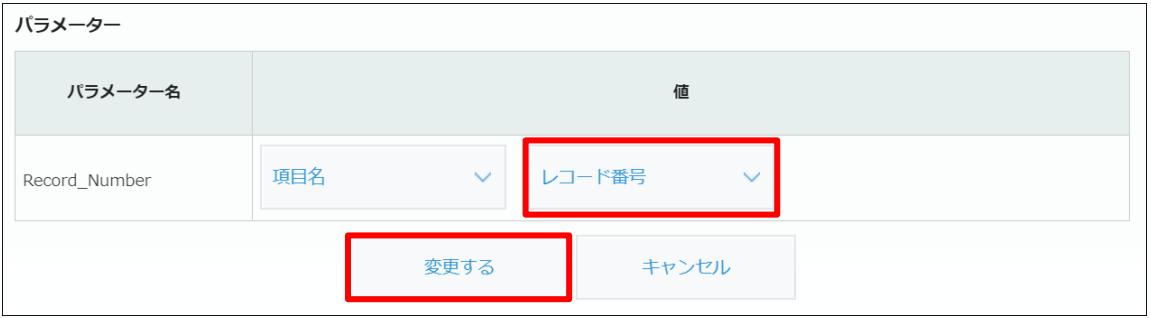

## 9. 全体を[保存]し、アプリを更新します。

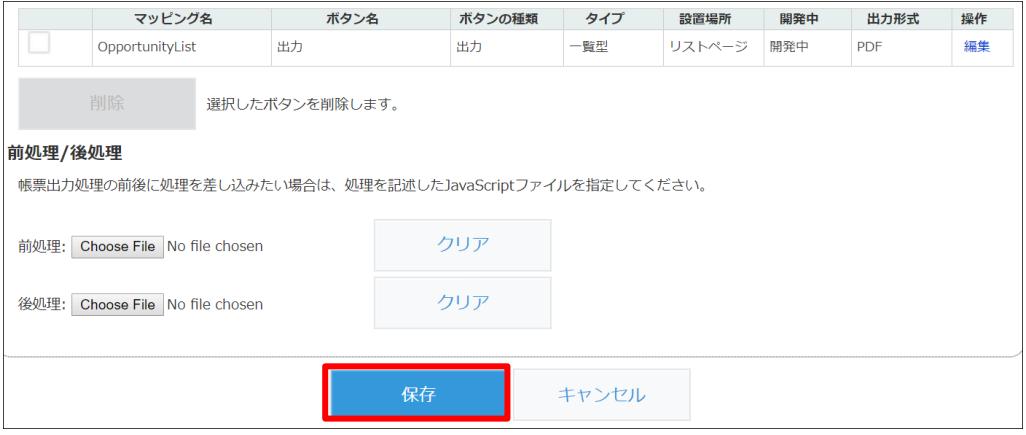

10. 保存が完了したら、作成したアプリの詳細ページにボタンが表示されます。

クリックすると、表示されているレコードの情報を使用し、指定したレイアウトの帳票が出力されます。

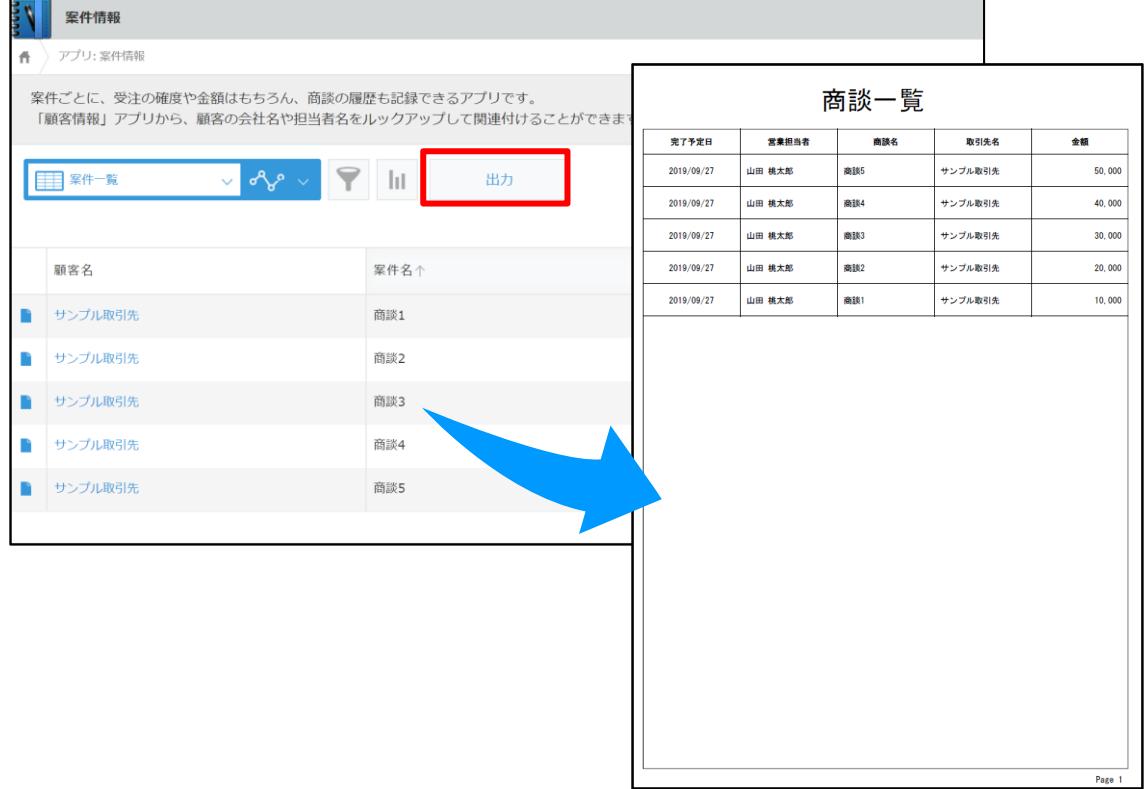

## Point 絞り込まれているレコード (画面上に表示されているレコード) を出力します

ViewFramer ユーザーガイド kintone ver. (PDF/一覧)

発行元 株式会社オプロ